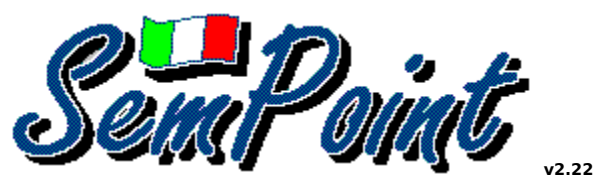

**Copyright © 1992-95 Andrea Matta All rights reserved English Help Edition by Renato Cifarelli**

#### **Contents**

**Introduction** Installation and Uninstallation First configuration

Reading QWK, BlueWave and X)press Packets Exporting Replies

SemPoint's Interface The Areas List **The Reading Window** The Writing Window

SemPoint's Menus **SpeedBars** 

**Warranty** Acknowledgments Ordering Information Contacting SemPoint's Author How to get latest version

What's New

# **Introduction**

**SemPoint** is a full-featured OffLine Reader (OLR) useful to:

- 1. FidoNet (or .ftn) Points and Sysops using Fido (\*.MSG), Hudson (QuickBBS), Squish, JAM or EzyCom message bases;
- 2. BBS users who usually read and write their mail offline with a QWK-compatible or with a BlueWave-compatible offline reader;
- 3. Mc-Link users who usually read and write their mail offline using Mc-Link's x)press option.

Minimum hardware and software requirementes to use **SemPoint** are:

- 286-based PC or more
- 2 megabytes of free hard disk space
- VGA or S-VGA graphics card
- mouse
- MS-Windows 3.1 or 95 or IBM-OS/2 2.1 (or later) with installed Win-OS/2 support

**SemPoint** features a context sensitive help system.

Every dialog box has his own Help button which gives you access to an explanation of the related topic.

It is furthermore possible to obtain explanations on a given menu command simply selecting it with the keyboard and then pressing the **F1** key. For example, try pressing **Alt+F F1** to get to the Read QWK Packet command's help screen.

# **SemPoint's Installation and Uninstallation**

To install **SemPoint** on your hard disk please run the supplied **Setup** program. **Setup** will copy all needed files to a specified directory, except for the dynamic link library CTL3D.DLL which will be placed in the WINDOWS\SYSTEM directory to share them with other applications too.

To uninstall SemPoint simply delete the directory that holds it and remove Program Manager's icons that refer to it. Even if you uninstall SemPoint it is strongly suggested that you do not delete CTL3D.DLL, because this file is used by many other Windows' programs.

These are the only files strictly needed for the program to work:

- **SEMPOINT.EXE**
- **SEMLANG.DLL**
- **CTL3D.DLL**
- **DEFAULT.TPL (and any other template file eventually used)**
- **SEMPOINT.HLP** (on-line Help)
- **SEMUNZIP.DLL** (for internal zip and unzip)
- **ZIP.PIF** (to compress QWK, BWave & Xpress packets)
- **UNZIP.PIF** (to compress QWK, BWave & Xpress packets)
- **ARJ.PIF** (to compress QWK, BWave & Xpress packets)
- **LHA.PIF** (to compress QWK, BWave & Xpress packets)
- **PAK.PIF** (to compress QWK, BWave & Xpress packets)
- **PGP.PIF** (to use Pretty Good Privacy)

# **First configuration**

When you run **SemPoint** for the very first time you must configure the Point first (see the Point option from the Configuration menu), this is mandatory even if you don't have a FidoNet point number.

After that, only if you are a FidoNet point or Sysop, you have to configure all areas. If you are otherwise planning to import QWK, BlueWave or X)press packets then please select Configuration | Import/Export commands | QWK, BWave & X)press to specify default download and upload directories.

# **Reading QWK, BlueWave and X)press packets**

**SemPoint** is not working like a traditional off-line reader! As you can see it is not used "open" and "close" mail packet but "import" and "export" new mail. Where is the difference? With **SemPoint** when you import a new mail packet a subdirectory is created for each BBS you are taking the mail from. In this subdirectory is created a *message base* like the one used by BBS or point systems. When you import a new mail packet the messages will be written at the end of the *message base* for each area.

You will have several advantages with this way of working:

- you don't need any more to open-close-open-close-open-close the mail packets if they are too much to be read in the time you have;
- it is easier to follow a thread or reading the message that generated the answer;
- if you use both a point and QWK or BlueWave or X)press you can answer to a user in another area (example NetMail) without problems;
- you can find immediately an old message without looking for the mail packet it was included in.

You can't have only advantages! :-) With this way of working you need more space on your hard disk for the messages. Anyway **SemPoint** gives you the instruments to maintain your message base.

It is possible to make the message base work like a FIFO stack (first in first out) giving a maximum number of messages for each area. Example: if you fix as 100 the maximum number of messages in the WINDOWS area when you will receive the message 101st, message #1 will be automatically deleted.

You have a menu command (Msg Base | Areas Maintenance...) that has to be used on regular basis and is used to "compress" the messages in the areas and get more space on your hard disk.

#### See also

Export your messages, Note for Win-Os/2 users, #BBS\_NEWS# Area

# **Exporting Replies**

When you write a message this is not automatically exported to be sent to the BBS. You need to create the .REP (Replies) mail packet.

For the QWK, BlueWave and X)press areas it is possible to mark a message with the "Hold" flag (in echomail also) so that the message is not sent (exported) until the "Hold" flag is removed.

#### See also

Import new mail QWK, BWave and X)press, Import/export mail packets, Note for Win-Os/2 users, How to send NetMail (QWK users), Mc-Link ListServer for Internet Digest and Mailbox filters

# **How to send NetMail (QWK users)**

A lot of users of **Scripta DOS version** sent me messages to ask me: how can I send a NetMail with my QWK off-line reader? Where is the place to put the E-mail address for NetMail?

Unfortunately there is no standard for it, and as far as I know there are still BBS programs that don't allow to send a NetMail through a QWK off-line reader. The suggestion I always give is "first of all ask to your SysOp".

Anyway there are two ways that are "near to standard": if the BBS program is **Maximus** it is possible to send a NetMail writing in the first line of the message: TO: <Address> followed by a blank line and then by the message; with other BBS programs you can send a netmail writing the E-mail address in the Subject as follows: @<Address>.

**SemPoint** can use both these methods without user intervention. You only need to configure the area you want to use as a netmail one. Go to Configuration | Areas, select the area and click the button Change. In the settings window change the Type of the area from Echomail to Netmail and click the OK button.

From this moment when you will write a message in that area **SemPoint** will ask for the Email address (Aka) of the user you are sending the NetMail. When the message will be exported **SemPoint** will use the method fitting the needs for the right addressing of the NetMail.

# **#BBS\_NEWS# Area**

The users of QWK and BlueWave will find an area called #BBS\_NEWS#. In this area **SemPoint** will put the bulletin and new files list that are sent with the mail packet. Please consider this area as read only.

# **Mc-Link ListServer Internet Digest and Mailbox filters**

Configuring Mc-Link areas it is possible to specify for every single area a Listserver (that must be a valid Internet address). If this is done all the messages that you will write in this area, when exported, will be sent to the Listserver specified via the MAILBOX.

It is also possible to have incoming MAILBOX messages "filtered". This is particularly useful if you are subscribed to one or more internet Mailing Lists. For example let's suppose you subscribed a list named WIN-News, you can have all messages coming from this list to be stored in a separate area called WINNEWS (to create a MC area use the button in the X)press areas' dialog box) by adding in the area settings the string "WIN-News", or whatever always appears in the messages coming from this list, as the filter text.

Note also that it is mandatory to define a listserver for each filter area.

### **Note for Win-Os/2 users**

Caused by a technical problem still unsolved, the Win-OS/2 users will see that, when you import or export a mail packet, the windows that tells you to wait for packing or unpacking of mail does not close. It is necessary to close manually the window with a mouse click. WARNING do not close the window before the packing or unpacking of packets is finished. A VDM is working in background. Usually you can see if it is finished looking at the hard disk activity light.

You will not face this problem using internal Zip and Unzip functions.

# **SemPoint Interface**

**SemPoint** is using a Multiple Document Interface, this means you can open more than one window and read multiple areas in different windows at the same time.

You will find 3 different kind of windows in **SemPoint**:

- The areas list
- The reading window
- The writing window

You can open only one window "areas list" at the same time, but you can open multiple "reading" and "writing" windows. We suggest, however, not to open too much windows, also considering that to open a window is like to open a new file on hard disk and DOS has limits on this matter.

For each type of window you have a different button bar, that is called SpeedBar that is useful to execute a function in a easy and quick way.

Every window has also a different local menu that can be called with a right click of the mouse or for areas list and reading windows with the ESC key too.

A lot of functions can be called with just a keystroke (named keyboard accelerator). In the menu, on the right of the function name, you can see (if available) the corresponding keyboard accelerator that can be a sigle key or a combination of keys.

**SemPoint** features a context sensitive help system.

Every dialog box has his own Help button which gives you access to an explanation of the related topic.

It is furthermore possible to obtain explanations on a given menu command simply selecting it with the keyboard and then pressing the **F1** key. For example, try pressing **Alt+F F1** to get to the Read QWK Packet command's help screen.

## **How to register SemPoint**

**SemPoint** is a fully functional *shareware* program. You can use it without limitation before you decide if you want to register.

You can try it, use it and also you can distribute freely the original archive.

**SemPoint** is not public domain software and is not free.

You can use this software 30 days then you have to purchase the license (register) or stop using it.

With the license you will have a registration key and a serial number that will eliminate all the windows that remember you to register.

Registered version will put in Tearline and Control lines the serial registration number instead of "UNREG".

The registration key will be valid for all future minor updates of the program.

For information on ordering by **check, EuroCheque** or by **international postal money order** click here: Check Order Form.

For information on ordering by **MasterCard, Visa, American Express,** or **Discover** by phone, FAX, email, or postal mail, click here: Credit Card Order Form.

Credit card orders will soon be accepted also on the World-Wide-Web, please take a look at **http://beemail.com/sempoint/** if you're interested.

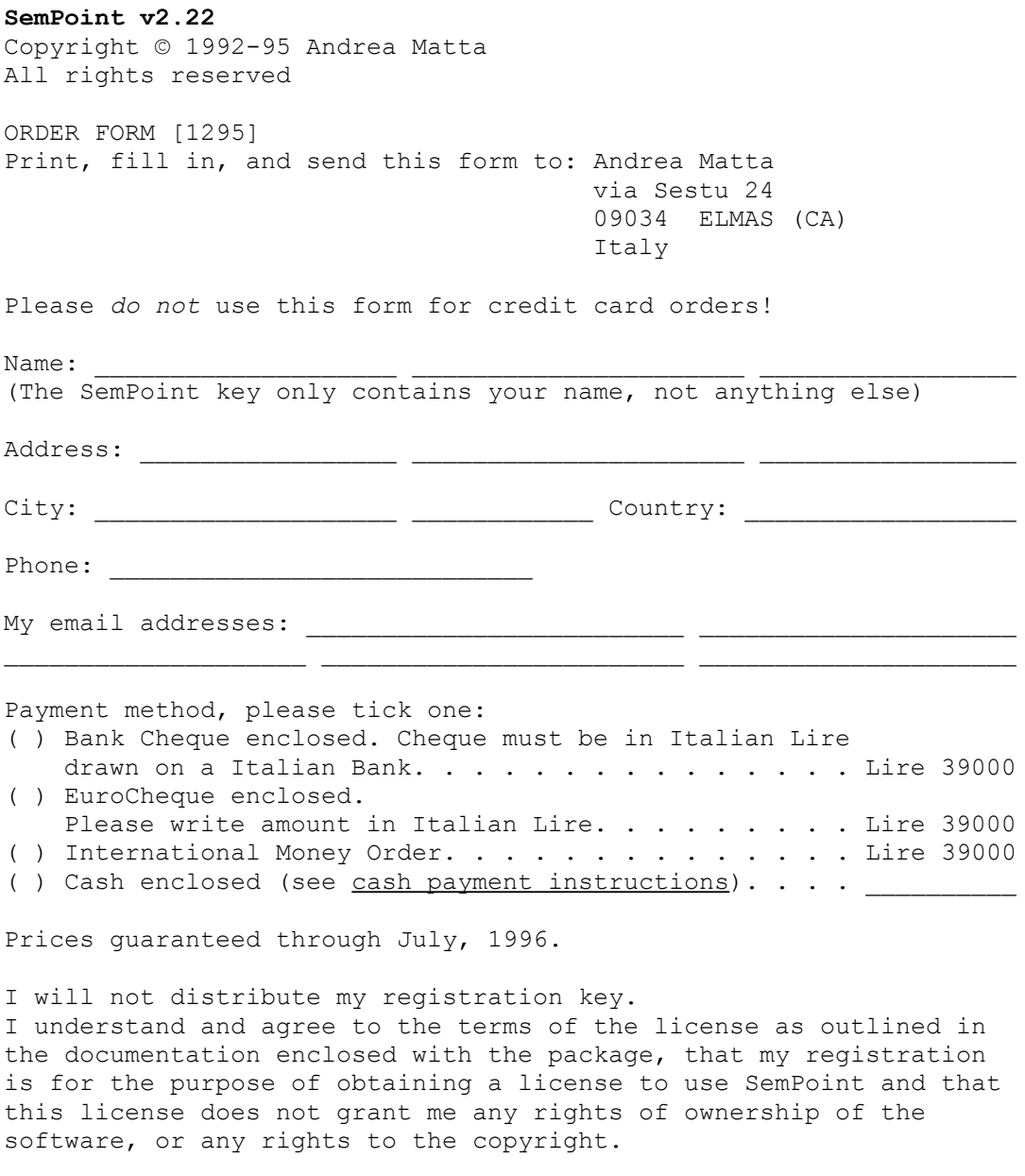

Date \_\_\_\_\_\_\_\_\_\_\_\_\_\_\_ Signature \_\_\_\_\_\_\_\_\_\_\_\_\_\_\_\_\_\_\_\_\_\_\_\_

#### **Cash Payment**

If you feel secure sending the payment in cash do so, but do it at your own risk. You can send the equivalent of 39,000 Italian Lire in one of the following currencies:

U.S. Dollar Canadian Dollar British Pound Sterling Deutsche Mark Swiss Franc Belgian Franc French Franc Portoguese Escudo Spanish Peseta Hollandse guldens Österreiche Schillinge Danish Kroner Australian Dollar

Please do not send coins. Using registered mail is a good idea.

#### **SemPoint 2.22 Order Form** for CREDIT CARD ORDERS ONLY

MasterCard, Visa, American Express, and Discover orders for SemPoint must be placed through PsL, a credit card order taking service.

You can reach PsL 24 hours a day 7 days a week by FAX at 1-713-524-6398, by CompuServe mail to 71355,470, or Internet mail to 71355.470@compuserve.com. You can also call PsL at 1-800-2424-PsL(775) or 1-713-524-6394 between the hours of 7:00 am and 6:00 pm CST Monday-Thursday and 7:00 am and 12:30 pm CST on Fridays, except holidays. Credit card orders can also be mailed to PsL at P.O. Box 35705, Houston, TX 77235 USA.

#### **THE ABOVE NUMBERS ARE FOR CREDIT CARD ORDERS ONLY. THE AUTHOR OF THIS PROGRAM CANNOT BE REACHED AT THESE NUMBERS.**

Any questions about the status of the shipment of the order, refunds, registration options, product details, technical support, volume discounts, dealer pricing, site licenses, non-credit card orders, etc, must be directed to: Andrea Matta, via Sestu 24, ELMAS (CA), ITALY or by email to andream@mbox.vol.it on Internet.

Registration fee is \$33 (U.S. Dollars), including S&H.

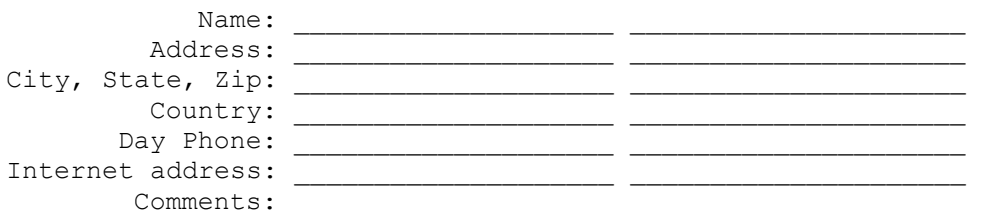

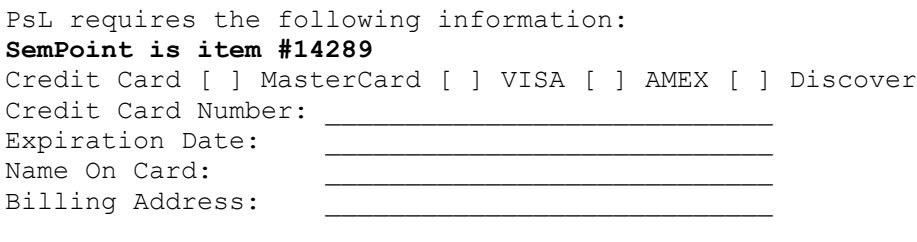

\_\_\_\_\_\_\_\_\_\_\_\_\_\_\_\_\_\_\_\_\_\_\_\_\_\_\_\_

PsL will notify me your order within one business day and I will send you the license agreement via snail-mail, so please allow 3 to 5 weeks for delivering. If you provide a valid internet email address I will also send you a keyfile whithin 48 hours after your order (excluding holidays).

ATTENTION: It may happen that the PsL operator asks you for your preferred diskette format. You must be aware that this could be "standard" PsL procedure, but I will only send you a key (via internet) and a signed license agreement by snail-mail, since you already have the program.

### **Warranty**

Although care has been taken to write and test the program that does what this document states, the program is provided as is, without warranty or quarantee of any kind, either expressed or implied, as to the quality or performance of this program, except that it will occupy disk space.

The author, Andrea Matta, will not be held liable to you or anyone for (but not limited to) any direct, indirect, incidental or consequential damages, including any lost profits, lost savings which may result from the use or inability to use this program.

# **Acknowledgements**

**SemPoint** has been fully studied and written by Andrea Matta, with the compilers **Borland Pascal with Objects 7.0** and **Borland C++ 4.0** from Borland International Inc. and with the library **MKMSG** by Mark May.

The very bad english of this Help is not from Andrea Matta, Renato Cifarelli is liable for this English language massacre. Report any error to correct these "bugs" ;-).

The author wants to thank all the beta and gamma testers that cooperated to the developement of **SemPoint**. A special thank goes to Renato Cifarelli for writing the english help and to the other betatesters: Alessandro Cangiano, Alessandro Del Prete, Antonio Mincione, Daniele Franceschi, Enrico Franceschetti and Pasquale Cantiello. Thank you, guys!

Very special thanks to François Blais too, who translated SemPoint in the French language and who gave me a lot of valuable suggestions.

The following are products, trademarks, or registered trademarks of the following individuals and/or companies:

- FidoNet Tom Jennings and Fido Software
- JackStat Paolo Polce
- SPELLITA Marco Minardi
- MKMSG Mark May
- BeeMail Andrius Cepaitis
- QWK Mark "Sparky" Herring
- Blue Wave George Hatchew and Cutting Edge Computing
- PKZip/PKUnzip PKWare Inc. and Phil Katz
- ARJ Robert K Jung
- LHA Haruyasu Yoshizaki
- PAK NoGate Consulting
- ARC System Enhancement Associates
- Squish (SquishMail Conference Processor) Scott J. Dudley, Lanius Corp.
- FastEcho Software Technik Burchhardt
- IMail Andreas Klein
- xMail Roger Kirchhoff & Stefan Graf
- Golded Odinn Sorensen
- IBM OS/2 and PC-DOS International Business Machines Corporation
- MS-DOS and MS-Windows Microsoft Corporation
- Borland Pascal and Borland C++ Borland International Inc.
- PGP (Pretty Good Privacy) Philip Zimmermann
- FrontDoor Joaquim H. Homrighausen, Advanced Engineering
- Ezycom Peter Davies
- QuickBBS Pegasus Software
- BinkleyTerm Bit Bucket Software
- UUEncode/UUDecode copyright (c) 1983 Regents of the University of California
- JAM(mbp) Copyright 1993 Joaquim Homrighausen, Andrew Milner, Mats Birch, Mats Wallin. ALL RIGHTS RESERVED

Any omissions from this list are purely unintentional.

The library SEMUNZIP.DLL has been made using the source code furnished with the Info-ZIP utilities, so it is not copyright of the author of **SemPoint**.

Note that this DLL is not needed to run **SemPoint** and is only supplied as "accessory".

The exe files and the source code of Info-ZIP are free and can be downloaded from a lot of FTP sites, for example: **ftp://ftp.uu.net/pub/archiving/zip/**.

## **What's New**

...in version 2.14f from version 2.14 ...in version  $\overline{2.14}$ k

...in version  $2.20$ ...in version  $\overline{2.21}$ 

...in version  $\overline{2.22}$ 

## **What's New in version 2.14f**

\* fixed bug in BlueWave parser that sometimes didn't read all messages in all areas

\* solved conflict between TAB and Ctrl+I keystrokes

+ now the Write Windows uses the same back&foreground colors of the Reading Windows

\* fixed GPF when correcting a message with the list mode active in the Reading Window

+ now, when you switch to list mode, current message is placed in the middle of the window

+ added persistent flag "Read" and "Replied" (grafically: a white and a green flag)

+ added configuration option to disable writing to disk of the "Read" and "Replied" flags

+ added new ffwd criterion for unread messages

+ now SemPoint remembers the last directory you sent TIC files from

\* fixed newsgroups parser, now SemPoint can handle messages NOT starting with a "Path:" line and messages belonging to more than one newsgroup

+ now the UUDecode command can decode also files that are split in two or more messages

+ search direction is now automatically set to "backwards" if starting from the last message of the area

\* fixed RunTime Error 213 under particular circumstances of text searching options

\* background-running applications are no longer freezed by SemPoint when it starts up running

+ AREA: kludge is now recognized and handled by SemPoint, useful if you're using utilities like WIMM (Where Is My Mail) that make carbon-copies of your personal mail in a local area

\* fixed RunTime Error 213 after deleting all messages in a area while in list mode

## **What's New in version 2.14k**

\* no more "blank" messages will be created by SemPoint when importing newsgroups

\* fixed bug in MAILBOX export function (the "dest" field was left blank)

+ when asking to delete an old reply-packet SemPoint now reports the date of the file to be deleted

\* now every QWK & BWave areas can hold a maximum of 5000 messages, the "no limit" option has been suppressed

\* fixed bug in the Archive function that sometimes didn't write message header's fields

\* now searching a string in list mode correctly tracks the pointer to the found message

\* it is now possible to change the font while writing with no side effects

\* deleting a message in list mode now brings you to the previous message

\* the dialog box for areas configuration is now larger

\* now the red "P" that signals personal messages appears only if that messages are unread

+ now your replies to a message are highlighted with a red picture instead of a blue one

\* in JAM base now \*all\* replies to a message are highlighted in the same message

\* when you copy or move message(s) to a local area now SemPoint automatically adds the "AREA:" klugde

\* the Ctrl+Q command is now able to reformat also non-quoted text (to remove all unnecessary carriage returns)

\* increased scanning speed of Hudson message base

\* increased speed of personal messages search at startup

\* fixed bug that prevented JAM messages with a blank TO: field from displaying

\* SemPoint can now import newsgroups articles even if articles are not ended with a line containing a single dot "." (for example it can now read FOLDER??.MBX files created by News Xpress)

+ if a message contains characters > 126 now SemPoint asks confirmation before translating from ANSI to OEM charset

+ added new template keywords @FROMF2# and @NFROMF2# to extract second-names

+ now the kill/sent attribute works also on QWK & BlueWave messages

+ added "Steal Tagline" (Ctrl+A) command

+ now it is possible to quote a message containing a PGP-decrypted text

+ added option to specify a password to open SemPoint, for those who work in offices with curious colleagues :-)

### **What's New in version 2.20**

\* increased editor capacity up to 30 Kb

\* fixed bug in rebuilding uuencoded files splitted in two or more messages

- \* added overwrite warning in uudecode command
- \* internet addresses are now considered case-sensitive
- \* fixed bug in display of messages larger than 32 Kb

\* "download directory" is now automatically selected when importing a new mail packet (it was a 2.14k bug)

\* QWK users now can address messages to names (or internet addresses) longer than 23 characters, in this case SemPoint will insert a "TO: " line at the beginning of the exported message body [thanks to Melvain Donyes for suggesting]

\* fixed GPF when closing SemPoint with reader windows opened and automatic export function activated

+ added configuration option to instruct SemPoint NOT to create/update ECHOMAIL/NETMAIL.BBS files when writing in a Hudson message base

- + the CHRS kludge is now supported
- + it is now possible to choose a default charset for each area

\* removed "off-policy" warning when saving a message, SemPoint will now ask if a charset translation has to be done only when importing a text file

\* the kill/sent flag is now selectable even in echomail areas

\* fixed handling of deleted messages in JAM areas (sometimes SemPoint displayed deleted messages as if they were still active)

- \* maximum areatag lenght has been extended to 79 characters
- \* the "AREA:" kludge is now recognized even without the blank space after the colon ":"

\* updated about dialog box with new email address of the author

\* the characters "!"#\$%&'()" are now allowed in file names for file-requests

- + added support for FASTECHO.CFG v1.45
- + added keyword @TREKDATE# (StarTrek-like "stardate")
- \* now personal messages are correctly found in MC-Link areas too
- + the "PGP-decrypt" command can now be used also to verify a PGP-signed message
- + now it is possible to sign a message with PGP leaving it readable using an available slot in

#### the External Editors... configuration (see example)

+ now SemPoint can UUEncode files of any size, when the file is greater than 8Kb resulting message is automatically splitted up into smaller pieces

+ for Mc-Link users: you can now create special areas where SemPoint will "filter" mailbox messages containing certain words or phrases, this is useful to follow mailing lists without mixing list's messages with personal mail

\* when forwarding a message SemPoint now uses original area's template

+ added support for compiled V7 nodelists, requires NODEX.DAT SYSOP.NDX and NODEX.NDX

+ added configuration option to exclude use of tearlines in netmail areas

\* now it is possible to send netmails to addresses like 1:456/0

+ SemPoint no longer uses BWCC.DLL

+ when running under Windows 95 dialog boxes will use W95 look and feel

+ now kludge lines and SEEN-BYs are quoted/printed/archived/copied to clipboard only if View Kludge option is ON

+ added WYSIWYG print command

+ added configuration option to use a particular font combination for printing, instead of the configured display fonts

+ the  $\sqrt{\sigma}$  icon in the message header will now remind you when the "rich text" toggle is on

+ now if the "random origin/tagline" option is off but you specified a file name in the "Origin/tagline File" field for that area, SemPoint will pick up taglines from that file in sequence, one message after the other

+ SemPoint can now sort messages by date/time, by subject or by writer, each area can have its own sort settings; for speed reasons it's also possible to sort only newly imported messages

\* fixed uudecode bug that reported "no end line" when the begin line was the first displayed

+ added template keyword @QUOTEPREFIX=string# to use a quote prefix different from the default " initials> "

\* fixed aka-matching procedure not to use addresses which do not belong to the point configuration, when sending netmails

+ added template keywords @FDATE# and @AUJOURD'HUI#, to insert dates in the French language

\* SemPoint will now perform a on-the-fly Ansi->OEM or OEM->Ansi translation if you change font while writing and the new font uses a different charset than the previus one

### **What's New in version 2.21**

\* fixed GPFs (23:1EDx 42:93F) after using +/- keys to jump between areas without closing the reading window

\* now the "first unread" option (see Preferences) is active for sorted areas too

\* (\*.MSG) base only: INTL flag is now added also to changed messages

+ it's now possible to select with the mouse a portion of the message text from within the reading window, that text can be copied to the clipboard; a double click selects a word;

added speedbar button  $\mathbb T$  to toggle selecting mode ON/OFF

+ after a single (successful) search SemPoint now highlights the found text

\* french dates have been shortened

\* the YES button on the Rename dialog-box is now functional

+ added template keyword @TODAYTREK# (the name tells all :)

\* SEEN-BYs are now automatically stripped off from forwarded messages

\* the reading window is now automatically closed after reading the last message of the last area

+ you can now make multiple file-requests with a single command: just hold down the CTRL key while selecting a file name and SemPoint will wait for more

+ now if you hold down the SHIFT key while selecting a file name for a f'req SemPoint will NOT add the ".\*" extension but will retain the original file name

## **What's New in version 2.22**

+ added Tooltips for SpeedBar's buttons (and an option to disable them)

+ added option not to use automatic aka-matching when writing netmails

+ added option not to add Origin lines to echomail messages (a tagline will be added instead)

\* fixed bug in QWK parser for packets with many areas sharing the same name

\* fixed GPF when trying to export a multiple file-request from a BWave netmail area

\* fixed GPF in BWave parser in case of message areas with no description available

\* now FFwd/Rewind commands (with THREAD criterion) ignore the "Re:" prefix in subjects and make case-insensitive compares

\* SemPoint can now handle messages up to 32 Kb in size in Hudson base (previous versions were limited to 16 Kb)

+ added option to automatically generate Return Receipt messages, the previously <unused> slot in templates editor is now used by Return Receipt template, please correct your templates if you wish to use this function or leave the Return Receipt slot blank to make SemPoint use a default return receipt message

\* fixed the infamous RunTime-Error 213 after deleting or moving many messages from a sorted area

- + added new menu command File|Save As... to archive current message on a text file
- + updated graphic of SpeedBar buttons, courtesy of Luciano Giustini

+ added Print button

+ added option to automatically read areas configuration from BeeMail INI files (for more information about BeeMail see http://beemail.com)

## **The Author**

My name is **Andrea Matta**.

For questions, suggestions, bug-reports and comments feel free to send me a message:

via internet (preferred), at address **andream@mbox.vol.it** via FidoNet netmail, at address **2:331/501.11**

or by snail-mail:

via Sestu, 24 09034 ELMAS (CA) Italy

In case of bug-reports please include as many informations as you can to allow me to reproduce the error conditions, I can't correct errors that I can't reproduce! Especially in case of GPFs remeber to write down the name of the *module* that caused the error (usually SEMPOINT.EXE, but can be different) and the error address (two four-digit numbers in the form **xxxx:yyyy**).

If you are in Italy and you're connected to FidoNet, please consider linking the national echomail area **SEMPOINT.ITA**, where you'll find many other SemPoint's users.

## **How to get latest version**

Latest version of SemPoint is always available from the following **support BBSs**:

ItalTec (Naples, Italy), tel.++39-81-5451506 33.600 V.34+, FidoNet 2:335/232, Web Page: http://www.synapsis.it/MP/italtec/Italtec.htm

DIGITAL SOUND POWER (United Kingdom), tel.++44-1734-614-636 28.800 V.34, FidoNet 2:252/356, Web Page: http://www.ibmpcug.co.uk/~dsp

MediaMania (Ala, Italy), tel.++39-464-671680 28.800 V.34, FidoNet 2:333/809

Guiky (Travacò Siccomario, Italy), tel.++39-382-559782 28.800 V.34, FidoNet 2:331/504

If you are a FidoNet Point or Sysop you can make a file-request of magic name **SEMPOINT**.

On internet please look at the following URLs:

SemPoint Home Page: http://beemail.com/sempoint/

ftp://ftp.telnetwork.it/pub/sempoint/ ftp://beemail.com/pub/sempoint/

Or send a email request to andream@mbox.vol.it.

# **SpeedBars**

The SpeedBars are the button bars that allow a very useful and quick use of the mayor functions of **SemPoint**.

Every different window has its own SpeedBar:

The Areas List The Reading Window The Writing Window

# **SpeedBar for The Areas List**

### Meaning of the buttons

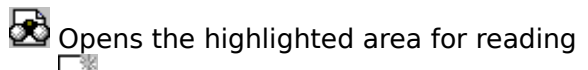

- New message
- Nodelist and names search
- Import new messages
- **SARE** Export new messages
	- Hatch TIC File(s)
	- JackStat launch
	- Exit **SemPoint**
		- Help

See also The Areas List

# **SpeedBar for The Reading Window**

Meaning of the buttons

L List mode Toggle Selection Mode ON/OFF ۰ lip Copy message or selected text to ClipBoard  $\blacktriangleleft$ **Rewind**  $\overline{\bullet}$ Previous message  $\blacktriangleright$ Next message  $\blacktriangleright$ Fast Forward  $\blacktriangleright$ Go to last message ىگ The anchor Previous area Next area New message Answer with quote<br>
Change the<br>
File Request<br>
File Request<br>
Alternate Fo Change the message File Request Alternate Font  $i_{\odot}$ Rich Text  $\mathbf{1}^{\prime}$ Mark 1  $\frac{2}{3}$ Mark 2 Mark 3 ĝå **Find** ð4. Repeat find Nodelist & name lookup **Print** בַុי Archive the message **Help**  $\times$  Close the window Exit **SemPoint**

See also The Reading Window

# **SpeedBar for the writing windows**

Meaning of the buttons

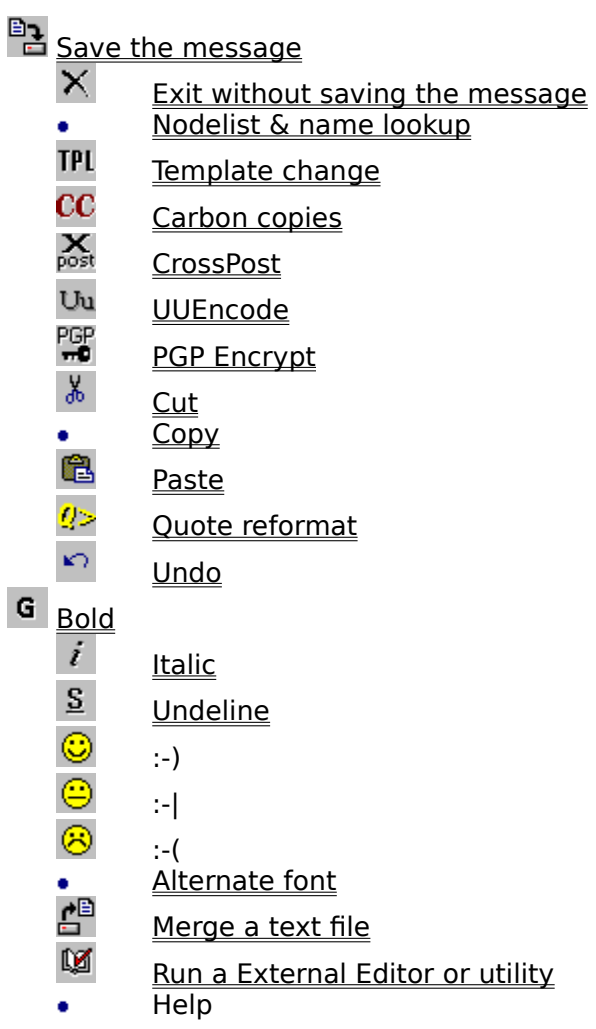

#### See also

The Writing Windows
# **Archive the message**

Button:

Menu: Edit | Archive MacroKey: W<br>Button: B

Use

Used to archive in a text file one or more messages.

### Instructions

1. From the list FileBox to use choose the FileBox where you want to archive the message(s).

If you want to archive in a file not defined as a FileBox please click the button Other file instead of the button  $OK$  and then choose an existing file or write the name of a new one.

- 2. Choose the kind of message you want to archive (current message and/or marked messages)
- 3. Click OK

See also Mark Messages, FileBox, Template

## **Attributes**

Menu: Configuration | Areas  $\rightarrow$  Change  $\rightarrow$  Default attributes Configuration | File Request Attributes [The Writing Window]  $\rightarrow$  Msg Flags:

### Use

Calling one of the above functions you get a dialog box that allows you to modify the message attributes (flags).

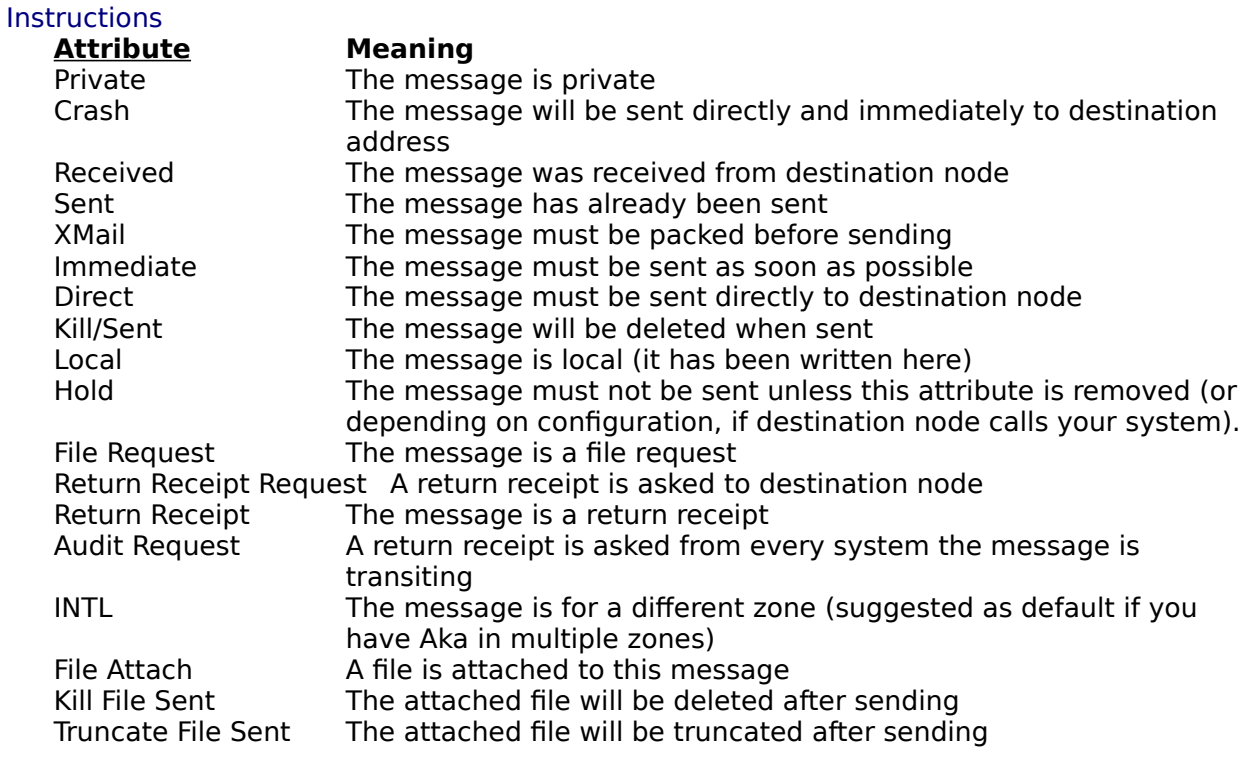

Some flags may appear gray and can't be selected as they have no meaning or are not allowed for that particular situation.

### See also

The Writing Window, File Request

# **Carbon Copies**

Menu: [The Writing Window] | Carbon Copies MacroKey: Ctrl+B Button:  $\bullet$ 

Use

With the Carbon Copies you can send the same message to several people. This function is working only in **Netmail areas**.

### **Instructions**

Click the button Add to add names to the destinations list.

Through the radio buttons you can decide if all the destinations are to be added in the text of the message or not.

Also you can decide if all the copies (original message excluded) have to be marked with the Kill/sent flag (these copies will be deleted after sending).

When all the destinations have been added click OK to close the dialog window.

See also

Attributes of a message, Adding a destination

# **CrossPost**

Menu: [The Writing Window] | CrossPost MacroKey: Ctrl+R Button:  $\bullet$ 

Use

With the CrossPost function you can send the same message in more than one area at the same time.

### **Instructions**

Select in the list the names of all the areas you want to post the message in.

With the radio buttons you can decide if in the body of the message must be written all the areas where you have posted the message or not.

Click OK to close the window.

See also

The Writing Window

## **Adding a destination to Carbon Copy**

Menu:  $\blacksquare$  [The Writing Window] | Carbon Copies  $\rightarrow$  Add  $[$ The Writing Window $]$  | Carbon Copies  $\rightarrow$  Change

### Use

In the dialog window Carbon Copies click the button Add to add a new destination to the list of the carbon copies, or click the button Change to change a previous added address.

### **Instructions**

Insert name and address (Aka) of destination, or click Search in NodeList to select the name in one of the configured NodeList. When the whole data are filled click OK.

### See also

Carbon Copies, NodeList lockup

# **Packers / Unpackers configuration**

Menu: Configuration | Import/Export Commands | QWK, BWave & X)press

#### Use

With this function you can change the names of the programs that **SemPoint** calls to pack/unpack QWK, BlueWave and X)press mail packets and the directories where they have to be found/prepared.

### **Instructions**

Type the name of the programs, you must include the full path and any parameter needed by the program.

When the program are launched by **SemPoint** it adds in the following order (after specified parameters): the name of the packet to be [un]packed and the directory for [un]packing.

**SemPoint** is already configured to work with: PKZIP, PKUNZIP, LHA, ARJ and PAK; you should have no problem if these programs are in a directory included in the path variable of DOS.

With **SemPoint** is also included a library (file: SEMUNZIP.DLL) that allows to pack and unpack mail packets in ZIP 2.04g compatible format. Being a DLL windows library will be faster and will not need to open DOS Windows.

To use this DLL it is necessary to mark the options Use internal Zip and Use internal UnZip.

In the same window you must also specify the name of the directories where **SemPoint** must search for new mail packets to be imported (Download) and where packets with replies/new messages have to be prepared (Upload).

When all the data have been typed click OK to save the configuration.

#### See also

Reading QWK, BlueWave and X)press packets, Exporting replies

## **Settings of QWK, BlueWave and X)press Areas**

Menu: Configuration | QWK, BWave & X)press Areas  $\rightarrow$  Settings

### Use

With this function you can see and change configuration of an QWK, BlueWave or X)press area.

### **Instructions**

The dialog window gives you the following information:

- Name of the area
- Condition of the area (active or not)
- Number of messages in the area
- Space used (bytes) in the hard disk
- Maximum number of messages configured

• Name of the ListServer configured for the area and eventually a mailbox filter text (X)press areas only)

If the area is not active can be activated (created) with a click on the button Active!. Otherwise if the area is active can be destroyed with a click on the Deactivate It! button.

You can also configure the maximum number of messages (it is possible to put a number lower than the number of message included in the area) and the ListServer name for a X)press area.

When done press Close to save the configuration.

### See also

Configuration Packet Processor, ListServers for Internet Digests and Mailbox filters

## **FidoNet Tosser**

Menu: Configuration | Import/Export Commands | FidoNet

### Use

With this function you can modify the names of the programs that **SemPoint** must call to import and export the FidoNet style mail.

The same configuration window allows you to tell **SemPoint** if it has to create ECHOTOSS.LOG and if the export command must be called when you exit **SemPoint**.

### **Instructions**

Type the name of the programs or of the batch files to be called for scanning and tossing the FidoNet style mail. Always indicate the name of the programs with full path and all the needed parameters.

If you want **SemPoint** to use the file ECHOTOSS.LOG mark the option and write the full name and path of the file (can have a name that is different from ECHOTOSS.LOG). When you use this function **SemPoint**, when you write a message, adds to this file the name of the area where the message is written. If your mail processor is able to use this function will know in advance where the message to export are and so will save time. **Squish** can use this function using the -fECHOTOSS.LOG as a parameter.

The function Automatically run export command on exit allows **SemPoint** to launch the tossing of FidoNet style mail when you exit (naturally only if you have written messages).

When all the data have been typed click OK to save the configuration.

### See also

Import mail, Export mail

# **Delete Message(s)**

Menu: Edit | Delete [The Reading Window] | Delete

MacroKey: DEL, D

Use

With the delete function you can delete one or more messages.

### **Instructions**

Choose in the dialog window which message(s) you want to delete. As default it is deleted the current message (the one you are reading). It is also possible to delete the messages:

- Marked 1
- Marked 2
- Marked 3

By number in the area, for example if you tell from message no 1 to no 50 the first 50 messages you have in your messagebase for that area will be deleted

After the choices with a click on the OK button the messages will be deleted, with a click on the Cancel button you will exit without deleting the message(s).

See also

Marking Messages

## **Choose the destination area**

Menu: Write | Reply in other area Write | Forward [File Request]  $\bullet$ 

MacroKey: N, M Button:

Use

With one of the above functions you will get a dialog window to select the area where you want to write the new message.

### **Instructions**

Select from the list one of the available areas and then double-click or click OK.

See also

File Request, The Reading Window, The Writing Window, Quote reply, Template

## **File request**

Menu: No menu, you need a mouse :-) Button:  $\bullet$ 

### Use

With this functions you can create a File Request with a mouse click.

### **Instructions**

1. Click the • button, the cursor will change.

2. Select from the message the file you want to request: point and click.

3. Select in the dialog window the netmail area where you want to write the File request message.

4. If you don't want to write a message save the message, otherwise write the message and then save normally.

If you want to request **more than one file** hold down the CTRL key while clicking the file name: SemPoint will wait for more names to be clicked!

If you don't want SemPoint to use default ".\*" extension for the file name to be requested hold down the SHIFT key while clicking on the file name.

### See also

Choose the destination area, The Reading Window, The Writing Window, Quote reply, **Template** 

## **Copy or Move Messages**

Menu: Edit | Copy to another Area Edit | Move to another Area

### Use

With this functions you can copy or move the message(s) from one area to another.

### **Instructions**

When you activate this function a dialog window appears with the list of available areas, the Apply to list and Add Header function.

First of all make your choices about the message(s) to be copied/moved, the default is current message (the one you are reading) but you can also copy/move the messages marked 1, 2 and/or 3.

Then select the area where the message(s) are to be copied/moved and double-click or click the OK button.

### See also

Marking messages

## **Configuration of an Area**

Menu: Configuration | Areas  $\rightarrow$  Add Configuration | Areas  $\rightarrow$  Insert Configuration | Areas  $\rightarrow$  Change

#### Use

With the above functions you can add an area or change the parameters of the area(s).

### **Instructions** The different options for the area configuration are: Area Tag  $*$  the name of the area. Description **the description of the area.** Path or File Name \* for the areas JAM and Squish it must include the full path and the file name (extension excluded). For the areas Fido / \*.msg, Quick (Hudson) and Ezy it must include the directory where the files with the message base are located. Default Alias Name the alias (name) that you want to use when you write a message in this area. Your email address in this area the Aka (address) that you want to use when you write a message in this area. This has no matter for QWK and X)press areas but is very important if you are running a point or a BBS, as it is the address where you receive your private NetMail. Message Base  $*$  you must select the message base you are using (or you want to use) for this area. If you use Quick (Hudson) or Ezy it is necessary to specify also the **area No.** with the specific option. Type vou can select the type of area: Local, Echomail or NetMail. A Local area is not going to be tossed to export the messages (for a point can be an area where you store interesting messages). The Echomail areas are public conferences exported by you to your uplink and then in a lot of BBS nodes of the net they belong. You can have local, national and international conferences. The NetMail areas are areas containing private NetMail messages. NetMail messages are messages routed from one user to another, remember to put the PVT flag as default. The MAILBOX area for MC-Link is automatically set as NetMail. Default attributes with this button you open a dialog window where you can set the default attributes that the messages you write in this area must have as default. Sort Settings with this button you open a dialog window where you can set the sort preferences for this area. Default FileBox the default FileBox where you want to archive the message(s) you save from this area. Default Templates the default template you want to use in this area. You may want to use an english language template for international areas or local language template for national areas. If you don't fill this option DEFAULT.TPL will be used. Origin/Taglines File or Default Origin the origin or the file containing origins or taglines you want to use for this area. Use Random Origin/Taglines if in the above you specify the name of a file as the source of origins you can use random origins, the origin will be picked random from the file by **SemPoint** when you start writing a new Echomail message. Character Set here you can use which character set to use for messages you'll write in this area. The IBMPC character set is compatible with DOS-

based message editors. The LATIN-1 character set is compatible with ISO-8859-1 specifications.

When all the data have been typed click OK to save the configuration.

### See also

Areas Configuration, Point Configuration, FileBox, Template

\* For QWK, BlueWave and X)press areas these options are set by **SemPoint** and can't be changed.

# **Areas Configuration**

Menu: Configuration | Areas

Use

With this function you can change the areas configuration.

### **Instructions**

You get a dialog window with the list of available areas and several buttons for the functions.

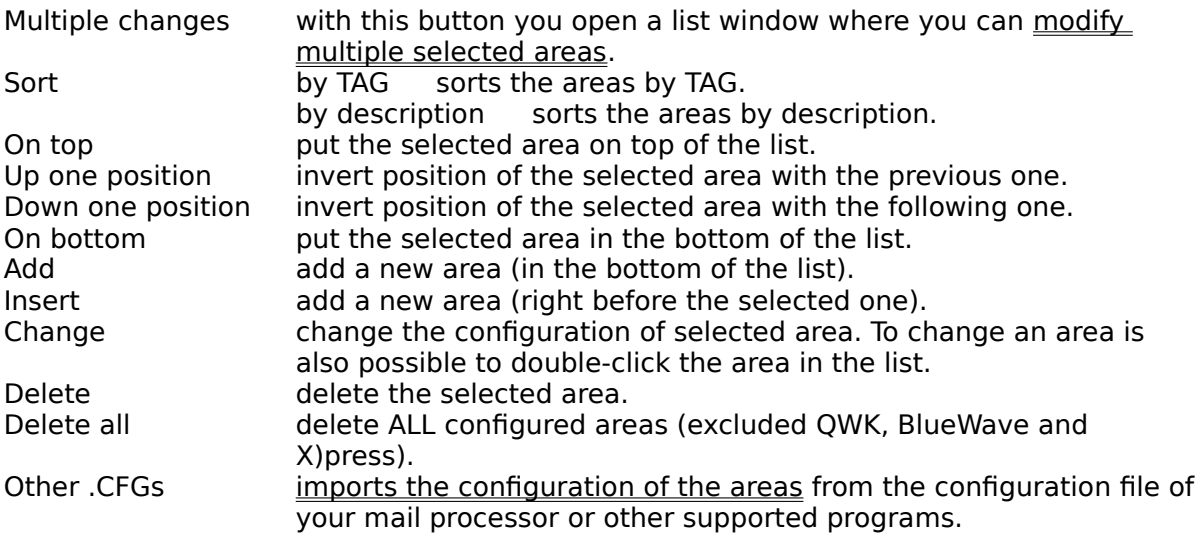

Click Close to close this window.

### See also

Configuration of an Area, External configuration files, Areas QWK, BWave & X)press

## **Export or Import Messages**

Menu: Msg Base | Import new messages Msg Base | Export new messages

Buttons: • and

Use

 $\bullet$ 

With this function you can run the FidoNet style mail processor or process QWK, BlueWave and X)press packets.

### **Instructions**

Select with the radio buttons the kind of messages you want to process, then click OK to run the needed program.

### See also

Tosser FidoNet, Import packets, Export packets, note for the Win-OS/2 users

# **FFwd Criterion**

Menu: Read | FFwd Criterion

Use

- with this function you select the kind of message to browse with  $\bullet$  (Rewind) and (FastForward).
- 

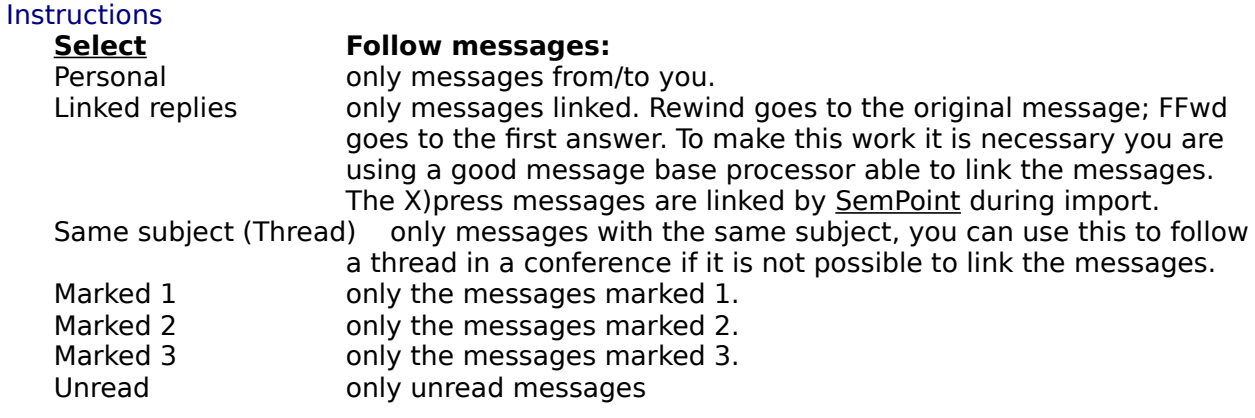

You can change the FFwd criterion by clicking one or more time on the down right corner of the header of the message, you have a drawing that gives you the explanation of the FFwd criterion used.

### See also

Marking messages, The Reading Window, Rewind, FFwd, Preferences

## **FileBoxes to archive messages**

Menu: Configuration | FileBoxes

Use

The FileBoxes are text files (with associated description) where you can archive the messages of your interest.

With this function you can create, add, change, delete the FileBoxes.

### **Instructions**

Use the buttons Add Change Delete to call the function you need. An existing FileBox can be changed with a double-click on selected.

Click Close to close FileBoxes configuration.

### See also

Archive messages, Configuration of an area

# **FileBox**

Menu:  $\blacksquare$  Configuration | FileBoxes  $\rightarrow$  Add Configuration | FileBoxes  $\rightarrow$  Change

### **Instructions**

Configure, in the input boxes, the name you want to give to the FileBox and the corresponding \*.txt file.

After configuration click OK to save and exit.

### See also

List FileBox

## **Find - Text search**

Menu: Edit | Find MacroKey: F Button:  $\bullet$ 

Use

With this function you can find a text string in the messages of an area.

### **Instructions**

Insert the text you want to find in the "Search Text" box, the function is case insensitive. Select with the radio buttons the search conditions: Where: only in the header or in all the message. Starting from: first message in the area or from the current message. Search direction: if you want to search for the text forward or backward. Result: what you want **SemPoint** to do when he finds the Search text: single search, **SemPoint** goes to the first message containing the Search text, multiple search: **SemPoint** finds ALL the messages containing the search text and marks them with the selected marker 1, 2 or 3. At the end **SemPoint** will tell you the number of messages marked.

With a click on OK button you can start the Find function.

### See also

Repeat Find, Marking messages

## **Jump to message No. ...**

Menu: Read | Jump to... MacroKey: Any number from 1 to 9

#### Use

**SemPoint** always numbers the messages in an area starting from 1. To jump to a message from another you can simply write the number and press Enter. Always remember this number is assigned from **SemPoint** and is a reference only in that particular moment, has no meaning for any other or for your future reference.

### See also

The Reading Window

### **Prepare .REP**

Menu: File | Write .REP Packet File | Write BlueWave Replies Msg Base | Export new Msgs  $\rightarrow$  QWK Packet Msg Base | Export new Msgs  $\rightarrow$  BlueWave Packet MacroKey: Shift+F4, Shift+F7

Use

With this function you can select the BBSs using QWK or BlueWave for which you want to prepare your outgoing messages.

### **Instructions**

Select one or more BBS from the list, then click the OK button to prepare the \*.REP or the \*.NEW packets to be uploaded.

See also

Export new msgs

# **Global messages marking**

Menu: Edit | Mark many... Edit | Remove Markers...

#### Use

With this functions you can mark or remove marker on all the messages before or after current message.

### **Instructions**

Select which markers you want to use and which messages you want to mark or remove marker.

With a click on OK button you can start marking or remove marking.

### See also

Mark 1, Mark 2, Mark 3

# **NodeList/NameList**

MacroKey: F10 Button:

Menu: Read | Name/NodeList

 $\bullet$ 

Use With this function you can search a name or a node number in the configured NodeList and NameList.

The NodeList will be automatically compiled if they have been changed or updated.

When you use this function in [The Reading Window] **SemPoint** will search for the node the message is coming from.

When you use this function in [The Writing Window] **SemPoint** will let you search for the destination node of the message you are writing and transfer the result of the search in the "To" Name and Address (Aka) fields.

### **Instructions**

- 1. Write all or part of the name or of the address (Aka) you want to search in the input box.
- 2. Click the Search button
- 3. Verify the result of the NodeList search.
- 3. Click the OK or Cancel buttons to close the dialog window, the OK button will transfer the name and address (Aka) if any in the "To" fields of the [The Writing Window].

See also Nodelists

# **Name for the index book**

Menu: Configuration | Index Book... Add Configuration | Index Book...→ Change Configuration | Index Book... $\rightarrow$  Delete

### Use

With this function you can maintain the internal "Index-book" of **SemPoint**, normally used for most used E-mail addresses.

### **Instructions**

The dialog window shows the list of the names, you cam use the buttons Add, Change and Delete to maintain the list.

Click OK to save and exit.

### See also

Index Book, The Writing Window, Add name to Index-Book, Extract name list...

# **Point Configuration**

Menu: Configuration | Point

Use

With this function you can configure your name(s) and address(es) you use for E-Mail, the mailer type you're using (if any) and eventually a password to protect SemPoint from unauthorized use.

### **Instructions**

- 1. Insert your real first and second name in the line "SysOp Name"
- 2. Using the + button you can add "Aliases", all the other names you are going to use for E-Mail.
- 3. Insert your main E-Mail address (4D) in the line "Address", if you don't have one write 0:0/0.0
- 4. Using the + button you can add all your "Akas" (4D) to the list.
- 5. Using the DEL button under each list you can delete the selected "Aliases" and "Akas" (4D).
- 6. Click the OK button to save and exit. With the Cancel button the changes will not be saved.

**Please note:** the E-Mail addresses must be in the form **z:n/w.p** where **z** is the zone, **n** is the net, **w** is the node number, **p** is the point number. If you're a Sysop please write your address(es) with a final ".0" (e.g. 1:234/56.0 and NOT 1:234/56), this will help SemPoint's aka-matching algorithm work better.

For MC-Link users address must be **MCnnnn**.

In the same dialog box you also find a edit box prompting you for the default zone number to be used in fidonet addresses without a zone number, and a button to change the password required to open SemPoint. Note that before you can change the password you will always be asked for the old one. To remove the password simply press Enter when prompted for a new one.

The mailer type radio buttons only affect the way SemPoint handles "kill file sent" and "truncate file sent" message flags.

See also Area Configuration

## **Preferences**

Menu: Configuration | Preferences...

Use

With this function you can configure a lot of parameters regarding reading and writing messages.

### **Instructions**

Select the field you want help about: Search for personal msgs at startup Beep on personal messages Show Kludges Force white line between quotes First unread on area opening Store "read" & "replied" flags Use Tearline in netmail areas Add Origin line to Echomail msgs Show ToolTips Automatically create Return Receipts

When last msg is reached...

Msgs right margin Quotes right margin

Quote also...

Convert UMLAUT NodeList auto-search Use Aka-Matching

#### See also

The Reading Window, The Writing Window

### Search for personal msgs at startup

With this function **SemPoint** at startup will search in all areas, unreaded new messages for you. Areas with new mail for you will have the **instead of the**  $\boxtimes$ 

WARNING: if you have a lot of areas using of this function can slow very much the starting of **SemPoint**.

### Beep on personal messages

If selected **SemPoint** will beep when you are going to read a message addressed to you.

### Show Kludges

The Kludges are the control lines (starting with an ASCII 1 character) containing information used and written by the programs for E-Mail like mail processors, mail editors utilities. Mark this option if you want to see them.

### Force white line between quotes

If you mark this option **SemPoint** will insert (if is not present) one blank line between quoting and written lines. This function will make the messages more readable.

### First unread on area opening

Normally **SemPoint** will enter in an area on the last read message, with this option set will go to the first unread message.

### Store "read" & "replied" flags

When this toggle is ON SemPoint will save on disk the "read" ( $\mathbb{R}$ ) and "replied" (

 ) flags, thus remembering them from one session to another. Since these flags are specific to SemPoint no other program can recognize them, so, in case of conflicts with third party utilities, you can disable them.

Note also that, due to compatibility problems, these flags will never be saved to a Fidonettype (\*.MSG) message base.

### Use Tearline in netmail areas

This option lets you choose if you want SemPoint to add a tearline to each netmail message you write.

### Add Origin line to Echomail msgs

This option lets you choose if you want SemPoint to add a tearline and a  $\rightarrow$  Origin: line to each echomail message you write (Points and Sysops only).

### Show ToolTips

If selected **SemPoint** will show tooltips when the mouse pointer is left for a second (or more) over a SpeedBar button.
### Automatically create Return Receipts

If selected **SemPoint** will warn you when a Return Receipt Request is encountered, and will ask if you want a Return Receipt message to be created automatically.

### When last msg is reached...

These settings indicate to **SemPoint** what to do when the last message in an area is reached and you go to the next one:

Close window will get you to the Area List window

Jump to next area will open a Reading Window for the next area that has new messages Ask what to do will show a dialog window and you'll make your choice

## Msgs right margin

With this option you can regulate the right margin of the Reading Window so that you can adapt it to the fonts you are using.

## Quotes right margin

Is used by **SemPoint** when you are formatting the quotes in a message.

## Quote also...

With these options you can decide if you want to quote also the kludge lines, the origin line, the tear line and the seen-by.

### Convert UMLAUT

The FidoNet Policy forbids the use of characters with an ASCII value >127. This function will translate the special "UMLAUT" charactes of the German alphabet (ÄäÖöÜüß) and the accented characters of the Italian alphabet (àáèéìíòóùú) to a combination of allowed characted, as follows:

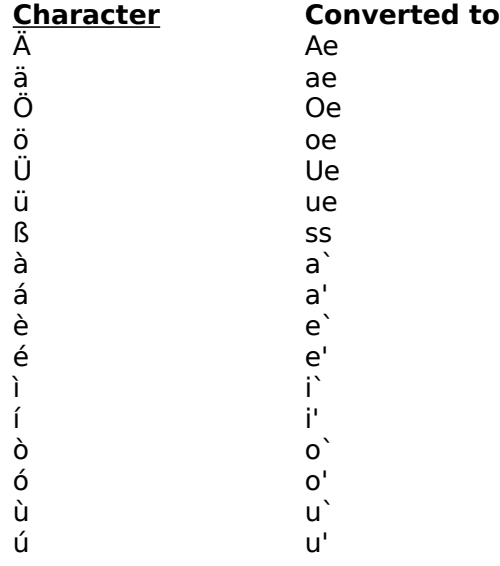

### NodeList auto-search

Set this option if you want **SemPoint** to search automatically the name in the NodeList when you are writing a NetMail message (or MC-Link MAILBOX).

### Use Aka-Matching

When this option is active SemPoint will choose itself which address to use for sending netmails, depending from destination address.

Suggested value is ON.

## **Templates**

Menu: Configuration | Templates

Use

With this function you can create and change the templates.

A template is a "model", a standard way of preparing a message for the various situations.

You can prepare a "group of templates" including templates for messages: new, reply, quoted, forwarded, archived, printed, copied to clipboard and changed.

You can create your own template(s) with a lot of key words that **SemPoint** will change with the corresponding text when using the template.

### **Instructions**

From the window Open select the template you want to change or write the name of the new template you want to create (default file extension is .TPL).

The Templates window will allow you to edit the different templates, that can be selected with the pull down list in the top. You will have the 10 different templates for different situations. No global change is provided.

Click Save button to save and exit.

See also

Keywords in the templates, Configuration of an Area

# **Key-words in the templates**

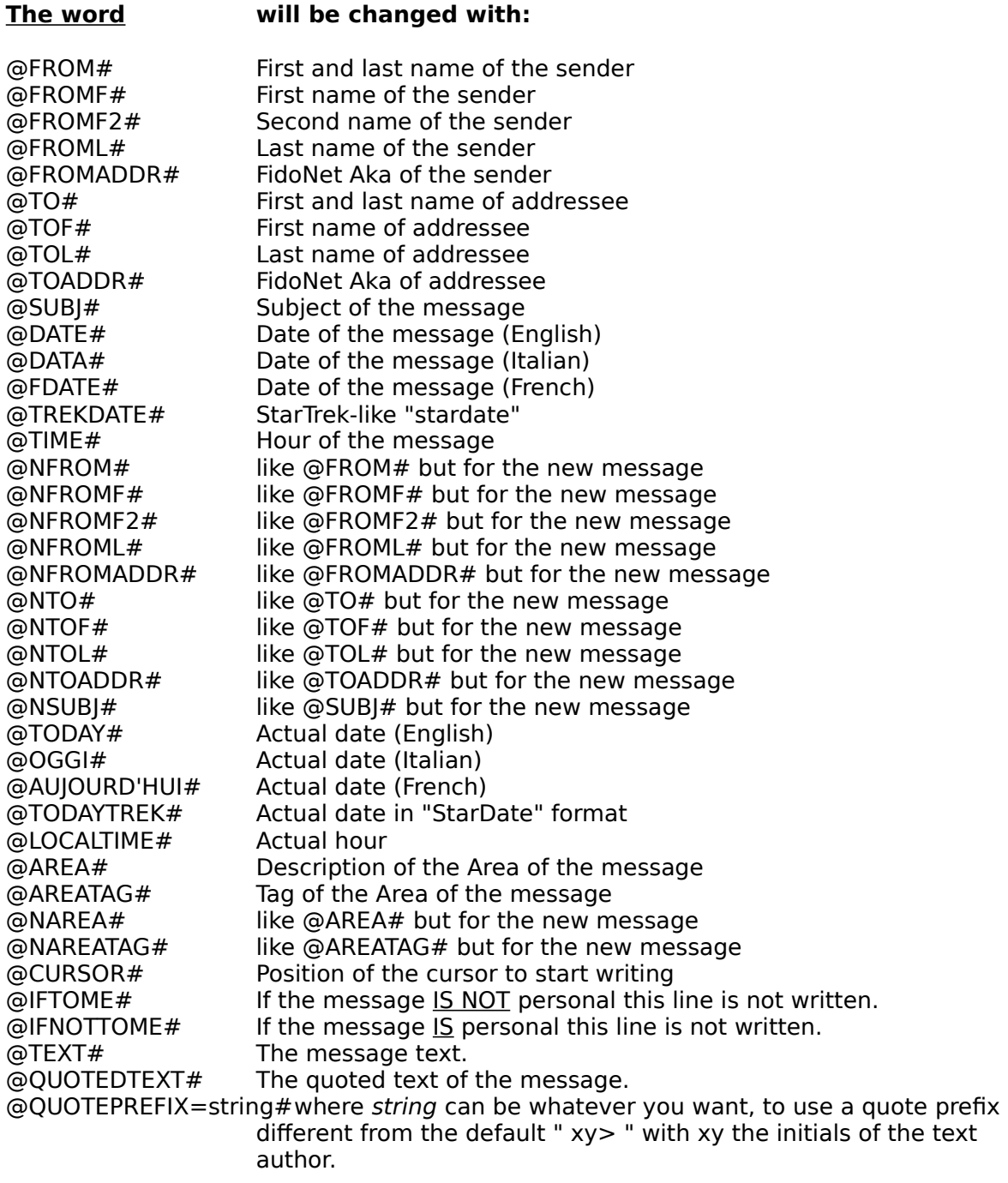

P.N.: Under some circumstances a key-word has no matter, like "@CURSOR#" and "@NFROM#" in the template for archived message.

## **Packet Processor Configuration**

Menu: Configuration | QWK, BWave & X) press Areas...

### Use

With this function you can configure the MC-Link and BBS areas you are importing mail packets from.

#### **Instructions**

The dialog windows shows you:

- 1. an option to make **SemPoint** automatically delete the imported packets;
- 2. an input box to decide the default limit for the new areas you create (each area can then be configured with its own limit, up to a maximum of 5,000 messages per area);
- 3. the list of BBS you are importing mail packets from;
- 4. a button Read MC-link's arealist that allows you to import from a text file the name of the message areas of MC-Link. For the areas you are importing it is not necessary, all the areas are automatically added to configuration, you only need this if you want to write in an area you never received messages;
- 5. the Create MC Area button, to create a new area for Mc-Link, see Mailbox filters;
- 6. the Delete under the BBS list that allows you to delete all the configuration of the selected BBS;
- 7. a button Remote Areas Configuration that allows you to select which message areas you want to follow from the highlighted BBS (this feature works with BlueWave BBSs only);
- 8. a list of all the areas available for the BBS selected in the BBS list;
- 9. a button Settings... that allows you to modify the configuration of the selected area (to modify you can also double-lick the area);
- 10. The button Delete under the areas list that allows you to delete the selected area.

Click Close to save the configuration and exit.

#### See also

QWK, BWave & X)press area settings, Import new messages

## **Remote Areas Configuration**

Menu: Configuration | QWK, BWave & X)press Areas...  $\rightarrow$  Remote Areas **Configuration** 

#### Use

With this function you can change the list of areas to download from the selected BBS.

#### **Instructions**

Simply select from the list box all the areas you want to receive on your next download.

If you close this dialog box by clicking the  $OK$  button, the next time you will export mail for the BBS, new configuration instructions for the BlueWave door will be included in the .NEW reply packet.

#### See also

Exporting replies

## **Name / Nodelists**

Menu: Configuration | Name/Nodelists

Use

With this function you can configure the NodeList and NameList that you want to use with **SemPoint**.

A NodeList is a list normally distributed for every FidoNet style net including nodes (and sometimes points) prepared with standard FTS-0005 (FidoNet Technical Standard). **SemPoint** can also read pre-compiled nodelists in the popular **V7** format, in this case you must use a third-party V7 nodelist compiler to provide SemPoint the three NODEX.DAT, SYSOP.NDX and NODEX.NDX files. Note that searches on a V7 nodelist are amazingly faster than on other nodelists, and that there is no size limit for a V7 nodelist, while on the other ones SemPoint can read only the first 7,000 nodes. A NameList is an ASCII list of names and address (Aka) prepared with the format: <First name> <Last name>[, Aka]. You can create a NameList with **SemPoint** using the

function **Edit | Extract Names List.** 

### **Instructions**

The dialog window shows the list of NodeList and NameList configured and you cam use the buttons Add, Change and Delete to configure the list.

When you add a NodeList or NameList you must select the corresponding file, then the default zone number for this list (useful with the "Region" that normally have no zone line).

Click Close to save and exit.

If you configured a new NodeList **SemPoint** will immediately compile the list, compiled NodeList have .NDL extension and are in the **SemPoint** directory. This is necessary to make NodeList search.

When the NodeList is changed/updated **SemPoint** will automatically compile the new NodeList upon first use.

### See also

List search, Extract Names List

## **Index-book**

Menu: Configuration | Index-book

Use

With this function you can make and maintain a personal index book of your main E-Mail correspondents. This is very useful for NetMail address as you can get a pull down list of this index book in the [The Writing Window] in the "To" field.

### **Instructions**

Click the Add button to add a new name, then write in the input fields the name, the Aka and also the default Subject. Click the Close button to save and exit. Double click a name to change (or select it and click the Change button). Select the name and click the Delete button to delete a name.

### See also

Add a name, The Writing Window, Add name to Index-Book, Extract name list...

## **Areas Maintenance (SqPack)**

Menu: Msg Base | Areas Maintenance (SqPack)

Use

With this function you will execute a maintenance of QWK, BlueWave and X)press areas to minimize the used space on your hard disk.

#### **Instructions**

You can select in the dialog window the areas you want to maintain.

Click the OK button to start maintenance.

## **Configuration of JackStat**

Menu: Configuration | JackStat

Use

With this function you configure in **SemPoint** where the JackStat executables are.

### **Instructions**

Write the full path of JackStat: example C:\JACK\JACKSTAT.EXE.

Click the OK button to save and exit.

See also **JackStat** 

## **JackStat**

### Button:

### Use

This function will run JackStat.

JackStat by Paolo Polce is a program that can be used to make several statistics on a message area. It can be used also by moderators to control quotes, tearlines, off-policy characters. Freq JACKSTAT from 2:335/232 Paolo Polce's Italtec BBS.

To better understand the hereunder selections refer to the JackStat manuals.

### **Instructions**

- 1. Select from the list the area you want to make statistics on;
- 2. insert the data range you want to consider (always 00/00/00);
- 3. Post result in area available only to registered users of JackStat, is the area where you want to post the messages with statistics;
- 4. Select Generate warnings to post NetMail warning messages;
- 5. select the Aka to use (if point 3 and 4 marked);
- 6. Select Run JSView after JackStat if you want to see the statistics with JSView P.N. JSView must be in the same directory of JackStat.
- 7. Click the OK button to run JackStat.

### See also

Copyright Information

## **Multiple Changes of Areas**

Menu: Configuration | Areas  $\rightarrow$  Multiple Changes...

Use

With this function you can select the areas you want to change the configuration in the same time.

#### **Instructions**

Select with the mouse or keyboard (use spacebar) the areas you want to change then click the Change button.

Click the OK button to exit.

### See also

Multiple Configuration, Configuration of Areas, Configuration of an Area

## **Multiple Configuration**

Menu: Configuration | Areas  $\rightarrow$  Multiple Changes...  $\rightarrow$  Change

Use

With this function you can change the configuration of more than one area in the same time.

### **Instructions**

Change **ONLY** the parameters you want to change in **ALL** the areas you selected in previous window.

Leave blank all the parameters you don't want to change.

See configuration of an area for a complete meaning of the different parameters.

Click the OK button to save configuration and exit.

See also

Multiple Areas Configuration, Areas Configuration, Configuration of an Area

## **External configuration files**

Menu: Configuration | Areas  $\rightarrow$  ?.CFG

Use

With this function you can configure the configuration files of other programs.   

**SemPoint** can read the configuration of the areas from these configuration files:

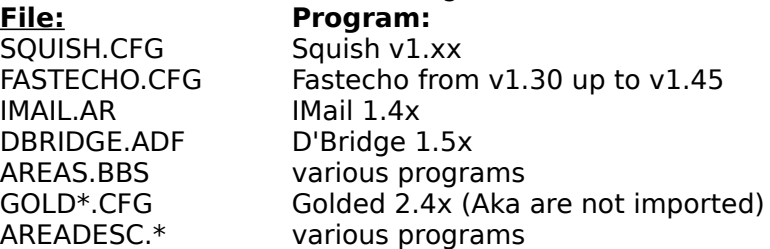

P.N.: the file AREADESC.\* contains only the description of the areas and must be a text file containing a description each line formatted as:  $\leq$ tag> " $\leq$ description>". Blank lines or beginning with a ";" are ignored.

#### **Instructions**

The dialog window lists the configuration files and a line (mandatory if you use one of these messagebase) where you have to write the full path for Ezy and Quick (Hudson) messagebase.

You can change the list with the Add and Delete buttons.

These configuration files are checked every time you start **SemPoint** and, if they have been modified, areas configuration is updated. If you delete an area from one of these configurations you must manually delete also from **SemPoint** configuration.

Click the OK button to save configuration and exit.

### See also

Areas Configuration, Configuration of an Area

## **External Editors configuration**

Menu: Configuration | External Editors

Use

With this function you can configure **SemPoint** for use with up to nine different external editors (e.g. WordPerfect) or spell checkers or grammar checkers or anything else that can apply to the text of a message.

#### **Instructions**

Use the buttons Add Change Delete to call the function you need. Note that the first line, corresponding to the "PGP encrypt" function can not be deleted.

Click the Close button to save configuration and exit.

#### See also

External program configuration

## **External program configuration**

Menu: Configuration | External Editors  $\rightarrow$  Add Configuration | External Editors  $\rightarrow$  Change

#### Use

This dialog box lets you configure all parameters needed to run the external program you want to use in conjunction with **SemPoint**.

### **Istructions**

Select the field you want help about: **Description** File Name Default working Directory Input File Name Output File Name Command Line Parameters Delete Input File when finished Delete Output File when finished

Click the OK button to save configuration and exit.

#### Example

Setup a command to sign a message with PGP, leaving it readable by anyone:

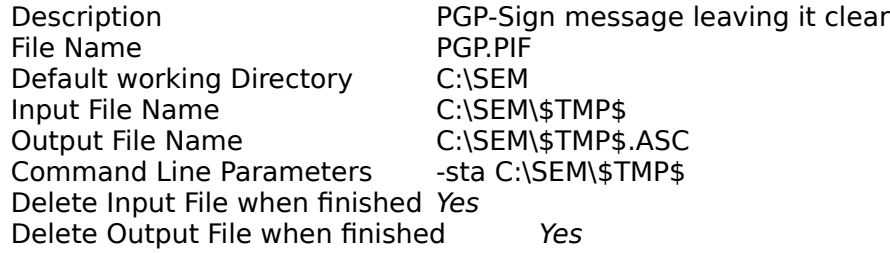

#### See also

Configure External Editors

Write here a brief description of the program. This string will be displayed as a menu command in the external editors menu (F9).

Insert here the full pathname of the program. For example: **C:\WPWIN60\WPWIN.EXE**.

Insert here the name of the default directory for the program. **SemPoint** will select this directory before running the program.

Insert here the full pathname of the text file that **SemPoint** must fill with the message text to be passed to the external program.

Insert here the full pathname of the text file from which **SemPoint** should retrieve the message text after the execution of the external program. In most cases this is the same file specified as Input File.

Insert here all the command line parameters needed for the external program to work correctly. In most cases the only needed parameter is the name of the Input File.

In this line you can also use some special keywords to pass parameters which are known only at runtime.

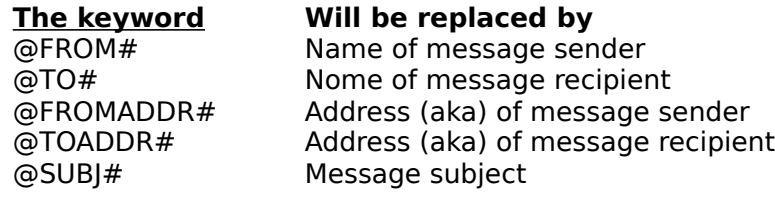

Mark this checkbox if you want the input file to be deleted after use.

Mark this checkbox if you want the output file to be deleted after use.

## **TIC Areas**

Menu: Configuration | TIC | Areas

Use

With this function you can configure one or more TIC (echofile) areas.

**WARNING:** if you don't know what a TIC file consists of and how does it work, please ask your Boss **before** trying this command. This function can be useful only to FidoNet-Points.

### **Instructions**

Use the buttons Add Change Delete to call the function you need. An existing area can be changed with a double-click on selected.

Click OK to close dialog box.

See also

TIC Area, Hatch

## **TIC Area**

Menu: Configuration | TIC | Areas  $\rightarrow$  Add Configuration | TIC | Areas  $\rightarrow$  Change

### **Instructions**

Here you can enter area name (TAG), area description and address (aka) to be used in this area. More, with the Downlinks and AutoAnnounce radio buttons you can display the list of downlinks for the area (addresses of BBSs to send TIC files to) or the list of echomail areas where a message to announce new files is to be put every time you "hatch" one or more files in the area.

Use the buttons Add Change Delete to modify contents of displayed list.

### See also

TIC Areas, Hatch, DownLink, Announces

## **DownLink**

Menu: Configuration | TIC | Areas  $\rightarrow$  Add  $\rightarrow$  Add

Instructions

Configure, in the input boxes, the address (Fidonet-style) of downlink system and the password.

See also

TIC Areas, TIC Area

## **Automatic Files Announcement**

Menu: Configuration | TIC | Areas  $\rightarrow$  Add  $\rightarrow$  Add

**Instructions** 

Choose, from combo-box, echomail area where to announce new hatched files, then customize announce template. Use the **@FILES#** keyword in place of the names of files to be announced.

See also

**TIC Areas, TIC Area** 

## **Hatch File(s)**

Button:

Menu: File | Hatch TIC File(s)

### **Instructions**

This dialog box contains the list of files to be sent (hatched). Use the buttons Add Change Delete to call the function you need.

Click OK to close dialog box and create TIC files.

**WARNING:** if you don't know what a TIC file consists of and how does it work, please ask your Boss **before** trying this command. This function can be useful only to FidoNet-Points.

See also

TIC Areas Configuration, File to Hatch

 $\bullet$ 

## **File to Hatch**

Menu: File | Hatch TIC File(s)  $\rightarrow$  Add File | Hatch TIC File(s)  $\rightarrow$  Change

#### **Instructions**

When adding a new file **SemPoint** will try, at first, to uncompress it to read file description from its **FILE\_ID.DIZ**.

The dialog box lets you choose TIC area where to put the file, edit file description if needed and eventually specify which file has to be replaced by this one.

Click OK to close dialog box and save changes.

**WARNING:** if you don't know what a TIC file consists of and how does it work, please ask your Boss **before** trying this command. This function can be useful only to FidoNet-Points.

See also

**Hatch**
### **Sort Messages**

Menu: Read | Sort Messages [The Reading Window] | Sort Messages Configuration | Areas  $\rightarrow$  Change  $\rightarrow$  Sort Settings

#### **Instructions**

Each message area can keep its own sort settings, you can have messages sorted by date/time, by writer name, by subject or not sorted at all (the default). Since a message area can hold thousands of messages there is also an option to tell **SemPoint** not to sort messages you've already read, to save time when entering that area.

Click OK to close dialog box and save changes.

See also

**Preferences** 

### **Selection Mode**

Button:

Menu: No menu, you need a mouse :-)

### Use

With this button you can toggle text selection mode ON and OFF. You can see if selection mode is on or off by looking at the mouse cursor's shape.

#### **Instructions**

Just use the mouse to select text as you would do in a edit window. A double click selects a whole word. Selected text can be copied to the clipboard by pressing CTRL+C or the  $\bullet$ button.

#### See also

The Reading Window

 $\bullet$ 

## **The SemPoint Menus**

(to obtain help on a menu command you can select it and press F1)

#### General Menus

File  $\overline{\mathsf{M}}$ sa Base **Read Write Edit**  $\overline{\text{Con}}$ figuration Windows **Help** 

#### Local Menus

A local menu is a menu activated by a right-click of the mouse in a window or hit the ESC key.

Areas list local menu Reading window local menu Writing window local menu

### **File menu**

Read .QWK packet... Write .REP packet...

Read X)press packet... Write MC-Link .REP...

Read BlueWave packet... Write BlueWave Replies...

Hatch TIC File(s)...

Save As... Print... Printer Setup...

**Exit** 

# **Msg Base Menu**

Areas list!

Import new msgs... Export new msgs...

Rescan all areas Search personal msgs

Areas Maintenance (SqPack)...

### **Read Menu**

**Next Previous** <u>Jump to...</u> First Msg Last Msg

Next area Previous area

FFwd Criterion... Fast Forward **Rewind** Sons... **Father Anchor** 

List Sort Messages...

Name/NodeList...

UUDecode PGP Decrypt PGP Add Key to Keyring

### **Write Menu**

New Message... Reply... Quote-Reply... Comment... Reply in Other Area... Forward...

Change...

### **Edit Menu**

Delete... Copy in other area... Move in other area...

Mark 1 Mark 2 Mark 3 Mark many... Remove markers... Set anchor

Toggle Hold Flag Remove All Hold Flag

Find... Repeat Find

Archive... Copy to Clipboard

Add name to Index-Book Extract name list... Steal Tagline...

# **Windows Menu**

Areas list!

Tile Cascade Arrange Icons

Close all

### **Configuration Menu**

Point... Areas... QWK, BWave & X)press Areas... Preferences... File Request Attributes... Templates... FileBoxes... Index-Book... Name/Nodelists... Origins... SpeedBar **Horizontal** Left vertical Right vertical EchoFile (Tic) Areas... **TIC Attributes...** File Attributes... Import / Export Commands FidoNet... QWK, BWave & X)press... External Editors... JackStat... Lists Font... Msg headers font Normal text... Names... Highlighted... Message body fonts Normal text... Quotes... Kludges... TearLine & Origin... Background color...

> Alternate font... Toggle Alternate font

Save Fonts... Load Fonts... Printer Fonts...

# **Help Menu**

Index: calls the help index.

About...

# **Areas list Local Menu**

**Exit** 

Rescan this area Rescan all areas Search personal msgs

Run JackStat...

Font...

### **Reading window Local Menu**

Close Window - close this reading window.    Toggle list mode Name/NodeList... Sort Messages...

New message... Reply... Quote reply... Comment... Reply in other area... Forward... Change...

Delete... Copy in other area...

Toggle Kludges Rich Text Mark many... Remove markers... Toggle Hold Flag Remove All Hold Flag Add name to Index-Book

Find...

# **Writing window Local Menu**

Save message Cancel message

Merge Text File... External Editors... UUEncode... **PGP Encrypt** 

Change Template... Name/NodeList... Carbon Copies... CrossPost...

Cut Copy **Paste** Quote Reformat Undo

Bold **Italic** Underline

## **Read .QWK packet**

Menu: File | Read .QWK packet<br>MacroKey: F4 MacroKey:

#### Use

With this function you can import a new QWK packet.

#### See also

### **Write .REP packet**

MacroKey: Shift+F4

Menu: File | Write .REP packet

#### Use

With this function you can prepare your outgoing mail for one or more BBS to be uploaded as QWK .REP packet.

#### See also

# **Read X)press packet**

Menu: File | Read X) press packet<br>MacroKey: F5 MacroKey:

#### Use

With this function you can import a new packet X)press from MC-Link.

#### See also

### **Write MC-Link .REP**

MacroKey:

Menu: File | Write MC-Link .REP<br>MacroKey: Shift+F5

Use

With this function you can prepare your outgoing mail for MC-Link (the file name will be MC-LINK.REP).

See also

### **Read BlueWave Packet**

MacroKey: F7

Menu: File | Read BlueWave packet

#### Use

With this function you can import a new BlueWave packet.

#### See also

## **Write BlueWave Replies**

MacroKey: Shift+F7

Menu: File | Write BlueWave Replies

#### Use

With this function you can prepare your outgoing mail for one or more BBS to be uploaded as BlueWave .NEW packet(s).

#### See also

# **Hatch TIC File(s)**

Button:

Menu: File | Hatch TIC File(s)

#### Use

With this function you can create one or more TIC files to be uploaded.

**WARNING:** if you don't know what a TIC file consists of and how does it work, please ask your Boss **before** trying this command. This function can be useful only to FidoNet-Points.

#### See also

Creazione dei TIC, Configure TIC Areas

 $\bullet$ 

### **Exit**

Menu: File | Exit MacroKey: Alt+F4 Button:  $\bullet$ 

Use

With this function you can close **SemPoint** and exit.

# **Areas List!**

Menu: Msg Base | Areas List! Windows | Areas List!

Use

With this function you can open the Areas list Window or bring it foreground if it is already opened.

See also

Areas list

### **Rescan all areas**

Menu: Msg Base | Rescan all areas [Areas list] | Rescan all areas

#### Use

With this function you can "scan" all the configured areas to have the updated situation of messages. Can be useful if another program modified the message base.

#### See also

Areas list, Rescan this area

### **Rescan this area**

Menu: [Areas list] | Rescan this area

Use

With this function you can "scan" the current area to have the updated situation of messages. Can be useful if another program modified the message base.

See also

Areas list, Rescan all areas

## **Search personal msgs**

Menu: Msg Base | Search personal msgs [Areas list] | Search personal msgs

#### Use

With this function you can search for personal mail between all the unread messages.

See also Areas list

# **Next message**

Menu: Read | Next MacroKey:  $\rightarrow$ Button: ò.

Use

With this function you go to next message.

See also

## **Previous message**

Menu: Read | Previous  $MacroKey: \leftarrow$ Button: ò.

Use

With this function you can go to the previous message.

See also

## **Last Msg**

Menu: Read | Last Msg<br>MacroKey: Ctrl+End MacroKey: Button:  $\bullet$ 

Use

With this function you can go to the last message of this area.

See also

# **First Msg**

Menu: Read | First Msq MacroKey: Ctrl+Home  $\blacksquare$ 

Button:

Use

With this function you can go to the first message of this area.

See also

### **Next area**

Menu: Read | Next area MacroKey: + Button:  $\bullet$ 

Use

With this function you can go to next area containing unread messages.

See also

### **Previous area**

Menu: Read | Previous area MacroKey: -Button: ò.

Use

With this function you can go to the previous area containing unread messages.

See also

## **Fast Forward**

Menu: Read | Fast Forward Menu: Read | r<br>MacroKey: Ctrl+→ Button:  $\bullet$ 

Use

With this function you can go to the next message using the selected **FFwd criterion**.

#### See also

The Reading Window, Sons...

# **Rewind**

Menu: Read | Rewind<br>MacroKey: Ctrl+← MacroKey: Button:  $\bullet$ 

Use

With this function you can go to the previous message using the selected **FFwd criterion**.

See also

The Reading Window, Father

### **Sons**

Menu: Read | Sons MacroKey: Ctrl+Alt+→

Use

This command opens a floating menu that lets you choose which reply to jump to (if any).

#### See also

The Reading Window, Fast Forward
## **Father**

Menu: Read | Father MacroKey: Ctrl+Alt+←

#### Use

With this function you can jump to the message the current one is a reply to.

See also

The Reading Window, Rewind

### **Anchor**

Menu: Read | Anchor<br>MacroKey: BACKSPACE mana.<br>MacroKey: Button:  $\bullet$ 

Use

With this function you can go to the anchor/message (lastread).

See also

The Reading Window, Set anchor

## **List Mode**

Menu: Read | List MacroKey: L Button:  $\bullet$ 

Use

With this function you can enter or exit list mode.

See also

### **UUDecode**

MacroKey: Ctrl+F8

Menu: Read | UUDecode

#### Use

With this function you can decode a message containing an UUEncoded file, you will be prompted for the directory where the file has to be written.

SemPoint is also able to rebuild uuencoded files that are split in two or more messages, in this case the only condition for the uudecode command to work is that the messages with the uuencoded pieces must appear in the right order (if they don't try disabling the sorting of messages).

#### See also

The Reading Window, UUEncode

### **PGP Decrypt**

MacroKey: Ctrl+P

Menu: Read | PGP Decrypt

Use

If current message contains a PGP-encrypted (or PGP-signed) message addressed to you, with this command you can decrypt it (or verify the sign) into readable form.

If the message is not addressed to you or if it doesn't contain a PGP-encrypted message this command will have no effect.

Note also that in order for this function to work you must have PGP correctly installed on a PATHed directory.

#### See also

The Reading Window, PGP Encrypt, Adding a new key, Acknowledgments

### **PGP Add Key to Keyring**

Menu: Read | PGP Add Key to Keyring

Use

If current message contains valid PGP's public key, with this command you can add the key to your public keyring.

If the message doesn't contain a PGP-key this command will have no effect. Note also that in order for this function to work you must have PGP correctly installed on a PATHed directory.

#### See also

The Reading Window, PGP Encrypt, PGP Decrypt, Acknowledgments

## **New message**

Menu: Write | New message<br>MacroKey: INS, E MacroKey: Button:  $\bullet$ 

Use

With this function you can open a Writing Window to write a new message in the selected area.

See also

The Reading Window, The Writing Window

# **Reply**

Write | Reply Menu: W<br>MacroKey: R

Use

With this function you can open a Writing Window to reply the current message.

See also

The Reading Window, The Writing Window, Quote reply, Template

## **Quote reply**

Menu: Write | Quote reply MacroKey: Q Button:  $\bullet$ 

Use

With this function you can open a Writing Window to replay the current message quoting the original message.

See also

The Reading Window, The Writing Window, Reply, Template

### **Comment**

Menu: Write | Comment MacroKey: G

Use

With this function you can open a Writing Window to replay the current message quoting the original message.

This reply will be addressed to the "To:" person of original message.

#### See also

The Reading Window, The Writing Window, Quote reply, Template

### **Change**

Menu: Write | Change MacroKey: C Button:  $\bullet$ 

Use

With this function you can open a Writing Window to change the current message. **SemPoint** will ask for a confirmation if you are trying to change a message already sent or not written by you.

See also

The Reading Window, The Writing Window, Quote reply, Template

### **Mark 1**

Menu: Edit | Mark 1 MacroKey: SPACEBAR, Alt+1 Button:  $\bullet$ 

Use

With this function you can mark (or remove marker) with marker  $\bullet$  the current message.

See also

The Reading Window, Mark many

### **Mark 2**

Menu: Edit | Mark 2<br>MacroKey: Alt+2 MacroKey: Button:  $\bullet$ 

Use

With this function you can mark (or remove marker) with marker  $\bullet$  the current message.

See also

The Reading Window, Mark many

### **Mark 3**

Menu: Edit | Mark 3 MacroKey: Alt+3 Button:  $\bullet$ 

Use

With this function you can mark (or remove marker) with marker  $\bullet$  the current message.

See also

The Reading Window, Mark many

## **Set anchor**

Menu: Edit | Set anchor<br>MacroKey: TAB MacroKey:

Use

With this function you can mark with the anchor the current message.

See also

The Reading Window, Anchor

## **Toggle Hold Flag**

MacroKey: Ctrl+H

Menu: Edit | Toggle Hold Flag

#### Use

#### **Can be used with QWK, BlueWave or X)press areas only.**

With this function you can set or remove the HOLD flag to the current message.

#### **Instructions**

With the hold flag the message will not be exported (sent). Useful if we want to finish or change a message before sending. To send the message the HOLD flag must be removed.

#### See also

The Reading Window, Export Msgs, Remove All Hold Flag

## **Remove All Hold Flag**

Menu: Edit | Remove All Hold Flag

Use

#### **Can be used with QWK, BlueWave or X)press areas only.**

With this function you can remove all the HOLD flag(s) in the selected area.

#### See also

The Reading Window, Import msgs, Set/remove the Hold flag

## **Repeat Find**

Menu: Edit | Repeat Find<br>MacroKey: Ctrl+L MacroKey: Button:  $\bullet$ 

Use

With this function you can repeat the find function. The find function will be repeated from the last found message.

See also

The Reading Window, Find

## **Copy to Clipboard**

Menu: Edit | Copy to Clipboard MacroKey: Ctrl+C

#### Use

With this function you can Copy the message in the Clipboard.

See also

The Reading Window, Template

### **Add name to Index-Book**

Menu: Edit | Add name to Index-Book

Use

With this function you can save the name of the sender of the current message in the Index-Book.

See also

The Reading Window, Index-Book

### **Extract name list**

Menu: Edit | Extract name list

#### Use

With this function you can read all the current area and save the names of all the people that have written a message in the Index-Book of **SemPoint** or in a NameList on your hard disk.

#### **Instructions**

In the dialog window Add all names to Index-Book? Click Yes if you want to save the list in the internal **SemPoint** Index-book Click No if you want to save the list in a NameList. **SemPoint** will ask to select an existing NameList or the name to create a new one (default extension is .LST).

#### See also

The Reading Window, Index-Book, NameList

# **Tile**

Menu: Windows | Tile

Use

With this function you can arrange all the windows so that all of them are foreground.

### **Cascade**

Menu: Windows | Cascade

Use

With this function you can arrange all the windows so that the result is a "cascade" of windows all of the same dimension and you can see the title bar of each one.

## **Arrange Icons**

Menu: Windows | Arrange Icons

Use

With this function you can arrange the icons of minimized windows.

# **Close all**

Menu: Windows | Close all

Use

With this function you can close all open windows.

# **Origins**

Menu: Configuration | Origins

Use

With this function you can modify the text file(s) containing origin lines and taglines.

See also

The Writing Window, Configuration Area

# **SpeedBar | Horizontal**

Menu: Configuration | SpeedBar | Horizontal

Use

With this function you can configure the SpeedBar Horizontal.

See also **SpeedBars** 

# **SpeedBar | Left vertical**

Menu: Configuration | SpeedBar | Left vertical

Use

With this function you can configure the SpeedBar vertical on the left side.

See also **SpeedBars** 

# **SpeedBar | Right vertical**

Menu: Configuration | SpeedBar | Right vertical

Use

With this function you can configure the SpeedBar vertical on the right side.

See also **SpeedBars** 

## **TIC Attributes**

Menu: Configuration | TIC | TIC Attributes

Use

This command lets you choose attributes for the file-attach messages to send TIC files.

See also **Attributes** 

### **File Attributes**

Menu: Configuration | TIC | File Attributes

Use

This command lets you choose attributes for the file-attach messages to send files linked to TICs generated by **SemPoint**.

See also **Attributes** 

# **Lists Font**

Menu: Configuration | Lists Font

Use

With this function you can configure the font that **SemPoint** uses for the areas list and for the messages list.

See also

## **Font Header | Normal text**

Menu: Configuration | Msg headers font | Normal text

Use

With this function you can configure the font that **SemPoint** uses for the header of the message.

See also

## **Font Header | Names**

Menu: Configuration | Msg headers font | Names

Use

With this function you can configure the font that **SemPoint** uses for the names and the subject in the header of the message.

See also

# **Font Header | Highlighted**

Menu: Configuration | Msg headers font | Highlighted

Use

With this function you can configure the font that **SemPoint** uses for the highlighted name and information in the header of the message.

See also

# **Message body fonts | Normal text**

Menu: Configuration | Message body fonts | Normal text

Use

With this function you can configure the font that **SemPoint** uses for the normal text in the message.

See also
# **Message body fonts | Quotes**

Menu: Configuration | Message body fonts | Quotes

Use

With this function you can configure the font that **SemPoint** uses for the quoted text in a message.

See also

# **Message body fonts | Kludges**

Menu: Configuration | Message body fonts | Kludges

Use

With this function you can configure the font that **SemPoint** uses for the kludges of the message.

See also

# **Message body fonts | Tearline & Origin**

Menu: Configuration | Message body fonts | Tearline & Origin

Use

With this function you can configure the font that **SemPoint** uses for Tearline & Origin.

### See also

# **Message body fonts | Background color**

Menu: Configuration | Message body fonts | Background color

Use

With this function you can configure the color that **SemPoint** uses for the Reading Window.

See also

## **Message body fonts | Alternate font**

Menu: Configuration | Message body fonts | Alternate font

Use

With this function you can configure the alternate font that **SemPoint** uses for the messages. The alternate font is a non-proportional font useful to read messages containing tables or formatted text.

The MS-LineDraw is the suggested.

#### See also

The Reading Window, Toggle Alternate font

## **Toggle Alternate font**

MacroKey: Button:

Menu: Configuration | Message body fonts | Toggle Alternate font<br>MacroKey: Ctrl+F  $\bullet$ 

Use

With this function you can toggle the use of the Alternate font to read or write the message.

See also

The Reading Window, Alternate font

## **Save Fonts**

Menu: Configuration | Save Fonts

Use

With this function you can save on the hard disk the complete fonts configuration.

This can be useful if you work often with different resolutions on the screen, or to save a font-combination file for the printing works. Sample font-combination files for 640x480, 800x600 and 1024x768 screen sizes are furnished with **SemPoint**.

See also

Load Fonts

# **Load Fonts**

Menu: Configuration | Load Fonts

Use

With this function you can pick up the font configuration from a file.

Sample configurations for 640x480, 800x600 e 1024x768 files are furnished with **SemPoint**.

See also Save Fonts

# **About**

Menu: Help | About

Use

With this function you can open a window with all the information about **SemPoint**.

# **Toggle Kludges**

Menu: [The Reading Window] | Toggle Kludges

Use

With this function you can toggle the show-yes show-no of kludges.

The Kludges are the control lines (starting with an ASCII 1 character) containing information used and written by the programs for E-Mail like mail processors, mail editors utilities.

See also

**Preferences** 

# **Rich Text**

MacroKey: Ctrl+T

Menu: [The Reading Window] | Rich Text

### Use

With this function you can toggle the show-yes show-no of rich text.

When rich text displaying is ON the words highlighted with the characters '\*' '/' and '\_' will be displayed as bold, italic and underlined text. An example is worth one thousand words! More, "smileys" will be displayed with corresponding symbols from the Wingdings font, you can't see the correct smiley symbols please (re)install the Wingdings font.

### **Examples**

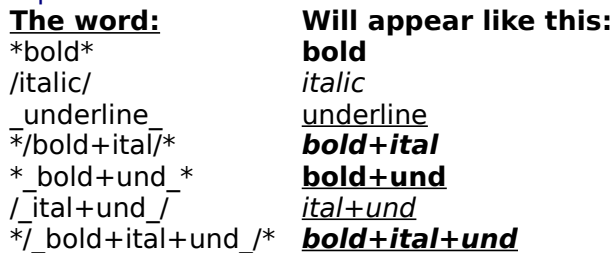

### **Save message**

Menu: [The Writing Window] | Save message<br>MacroKey: F2 MacroKey: Button:  $\bullet$ 

Use

With this function you can save the message and close the writing window.

### See also

## **Cancel message**

Menu: [The Writing Window] | Cancel message<br>MacroKey: ESC MacroKey: Button:  $\bullet$ 

Use

With this function you can close the Writing Window WITHOUT saving the message.

See also

# **Merge Text File**

Menu: [The Writing Window] | Merge Text File<br>MacroKey: F3 MacroKey: Button:  $\bullet$ 

Use

With this function you can insert a text file in the message you are writing.

See also

## **Run External Editors**

MacroKey: F9 Button:

Menu: [The Writing Window] | External Editors

Use

With this function you can run one of the configured external editors (or spell checkers or grammar checkers or other).

See also

The Writing Window, Configuring External Editors...

### **UUEncode**

MacroKey: Ctrl+F7 Button:

Menu: [The Writing Window] | UUEncode

Use

With this function you can insert in the message a file and UUEncode it. Note that if the resulting file is bigger than 8 Kb SemPoint will automatically split it into two or more messages.

See also

The Writing Window, UUDecode

## **PGP Encrypt**

MacroKey: Ctrl+E Button:

Menu: [The Writing Window] | PGP Encrypt

Use

With this function you can encrypt the message body text with the PGP (Pretty Good Privacy) program.

In order for this function to work you must have PGP correctly installed on a PATHed directory and your public keyring must contain a valid key for the recipient's name. If encryption is successful the message text will be replaced by its encrypted version (and only the recipient will be able to decrypt it back!), otherwise the message text will not be varied.

### See also

The Writing Window, UUDecode, Acknowledgments

# **Change Template**

Button:

Menu: [The Writing Window] | Change Template

 $\bullet$ 

Use

With this function you can choose the Template to use for the message you are going to write.

P.N. if you already started to write the message and you decide to change the template, the written message will be lost.

### See also

The Writing Window, Templates

### **Cut**

Menu: [The Writing Window] | Cut<br>MacroKey: Ctrl+X MacroKey: Button:  $\bullet$ 

Use

With this function you can cut to the Clipboard the selected text.

See also

# **Copy**

Menu: [The Writing Window] | Copy Edit | Copy to Clipboard  $\bullet$ 

MacroKey: Button:

Use

With this function you can Copy in the clipboard the selected text.

See also

### **Paste**

Menu: [The Writing Window] | Paste<br>MacroKey: Ctrl+V MacroKey: Button:  $\bullet$ 

Use

With this function you can Copy from the Clipboard to the message.

See also

## **Undo**

Menu: [The Writing Window] | Undo MacroKey:<br>Button: MacroKey: Alt+BACKSPACE  $\bullet$ 

Use

With this function you can undo the last operation of the editor.

See also

## **Quote Reformat**

MacroKey: Ctrl+Q Button:

Menu: [The Writing Window] | Quote Reformat

Use

With this function you can format the selected paragraph. This is especially useful to format quoted-text.

#### **Instructions**

Select with the mouse or the keyboard one or more lines of text you want to format then press Ctrl+Q or the  $\bullet$  button.

### See also

The Writing Window

### **Bold**

Menu: [The Writing Window] | Bold<br>MacroKey: Ctrl+G MacroKey: Button:  $\bullet$ 

Use

Use this command to add or remove the "bold" flavour to the word under cursor or to selected text.

### See also

The Writing Window, Rich Text

## **Italic**

Menu: [The Writing Window] | Italic<br>MacroKey: Ctrl+I MacroKey: Button:  $\bullet$ 

Use

Use this command to add or remove the "italic" flavour to the word under cursor or to selected text.

### See also

The Writing Window, Rich Text

## **Underline**

Menu: [The Writing Window] | Underline<br>MacroKey: Ctrl+S MacroKey: Button:  $\bullet$ 

Use

Use this command to add or remove the "underline" flavour to the word under cursor or to selected text.

### See also

The Writing Window, Rich Text

### **Print**

Menu: Edit | Print MacroKey: P Button:  $\bullet$ 

Use

The Print command prints the contents of the active reading window, with the currently selected printer.

The Print command can work in two different ways, depending from the printer font setting, if you have defined a specific font combination file as the printer fonts that fonts will be used for printing, otherwise **SemPoint** will use the currently selected display fonts, generating a WYSIWYG (What You See Is What You Get) output.

Also note that kludge lines, as well as rich text, will be printed or not depending on current status of kludges and rich text toggles.

See also

Printer Setup, Printer Fonts

## **Printer Setup**

Menu: Edit | Printer Setup

Use

The Printer Setup command displays the Select Printer dialog box where you select a printer to use for printing with **SemPoint**.

If you do not want to make any changes to your printer configuration, you do not need to use Printer Setup.

See also

Print command, Printer Fonts

## **Printer Fonts**

Menu: Configuration | Printer Fonts

Use

The Printer Fonts command lets you select a font-combination file containing fonts to be used for printing messages. If you don't specify a valid font-combination file then **SemPoint** will use the currently selected display fonts, generating a WYSIWYG (What You See Is What You Get) output.

To create a font-combination file see the Save Fonts command.

### See also

Print command, Printer Setup, Saving Fonts, Loading Fonts

## **Steal Tagline**

MacroKey: Ctrl+A

Menu: Edit | Steal Tagline

#### Use

The Steal Tagline command lets you "steal" the origin line or the tagline from the currently displayed message, saving it in the taglines file defined for that message area. This command won't work if you haven't defined a taglines file for the current area or if a origin/tagline can't be found in the message.

#### See also

Configuration of an Area

# **Save As**

Menu: File | Save As MacroKey: Ctrl+W

### Use

This command is for saving a copy of the currently displayed message on a text file.

See also

Archive Command, Templates

## **The Areas List Window**

The Areas List Window shows the list of the active areas, one each line.

Each area has at the beginning an icon that can be:

- $\times$ If you have new messages in the area,
- if you have new **personal** messages ä. (Only if scan for new personal mail function set).
- 圁 if all the messages of this area are read.

After the icon you have 2 numbers, the first is the number of messages following the anchormessage, the second indicates the total quantity of messages you have in the area.

After these numbers you have the TAG and the description of the area.

To select an area you can use both mouse or arrow keys, or to insert a part or all the TAG of the area, if you digit the TAG this will be shown in the title bar of the window.

The selected area can be opened for reading with the ENTER key or with a double-click.

If you only need to write a new message in an area you can simply select it and press the INS key, a Writing Window will be opened.

### See also

The Areas List Speedbar

## **The Reading Window**

The reading window is made by two parts: the header and the message (or a list of the messages header of the area, if the *list mode* is active ) part of the window.

The name of the area you are reading is in the title bar.

The message header is like: (click on the part you want help on)

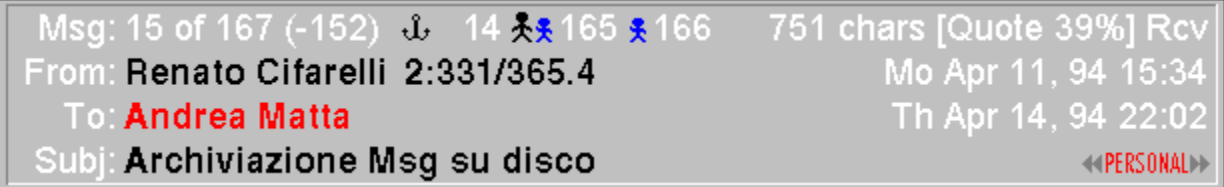

To read the messages you can use:

The mouse if the text of the message it is too long for one single window you can scroll the page with the mouse cursor: down in the inferior half of the window, up in the superior part of the window. If you already are at the end of a message and you page down with the mouse cursor next message will be shown.

For very log messages you also have the scrollbar on the right side.

The ENTER key every time you press enter you will page down, at the end of a message the next message will be shown.

Using the keyboard for the message text:

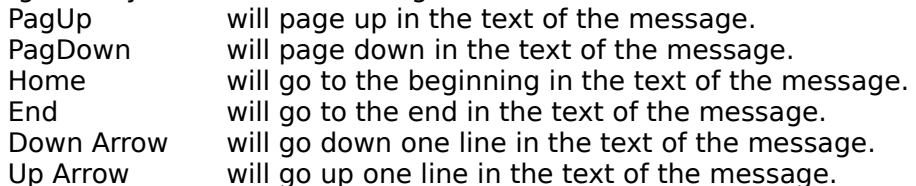

In the reading window you can also use a lot of fast MacroKey to call the functions:

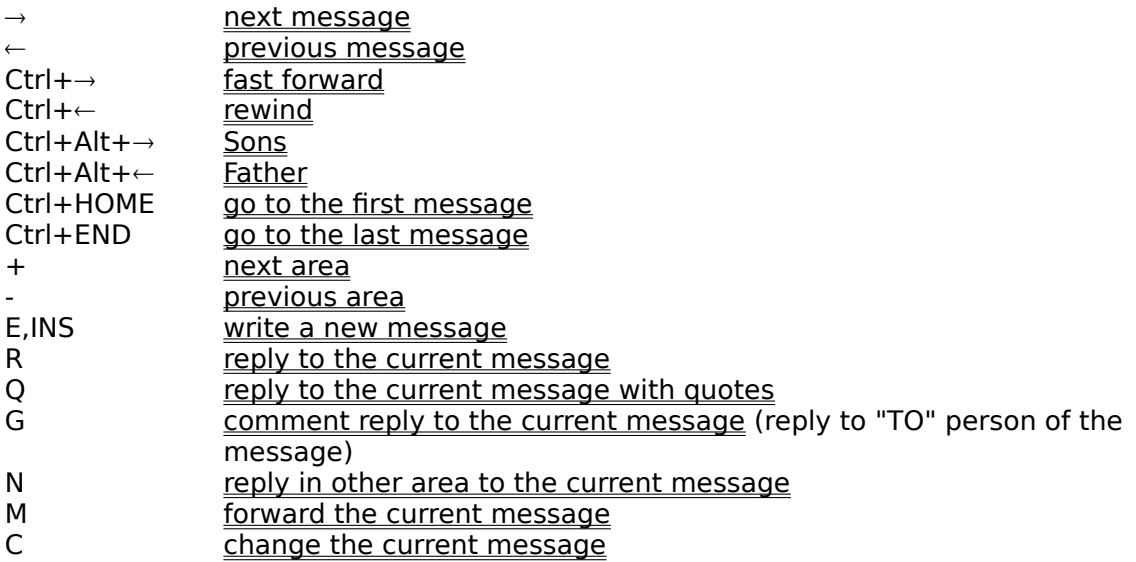

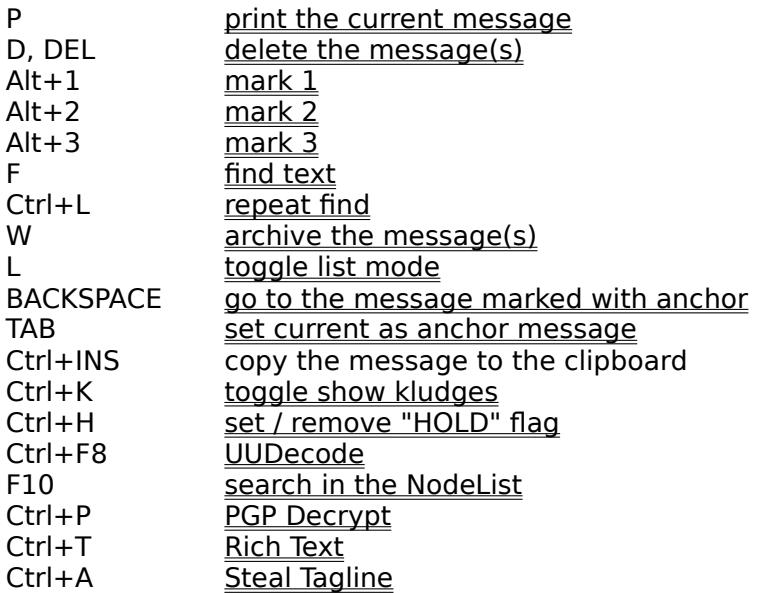

A lot of these functions can be called with the **SpeedBar**.

These are the numbers of the messages of the area: we are reading the 15th message in an area containing 167 messages, 152 to be read.
If this symbol is shown this is the anchor message, usually the lastread of the previous session.

The Anchor can be set with the TAB key or the set anchor function.

This symbol tells us the current message is an answer to the message 14, to go to that message you can click the "father" with the mouse.

This symbols tells us the current message got an answer in message 165 and a second answer in message 166, to go to that messages you can click the "son" with the mouse. Up to nine replies are supported by SemPoint.

In this section we find the list of the *attributes* of the message, in this sample we see only the Rcv=Received, that indicates that the message was received by the addressee. Also we see the dimension of the message text and the percentage of quoted text.

This is the name of the sender of the message and his E-Mail address.

This is the date and hour when message was created.

This is the name of the addressee of the message and his E-Mail address.

This is the date and hour when message was received.

This is the subject of the message.

This is the reminder of the FFwd criterion actually used. Can be changed to desired one with a mouse click on it one or more time.

## **The Writing Window**

The Writing Window is divided into two parts:

the header, containing some input lines, combo-boxes and a button to change the message attributes;

the text window where the text of the message can be edited.

You can use the TAB or the mouse to go from one field to the other.

When you are in the line of "To:" you can write it, pick up it from the list of the Index-book or search in the NodeList. If you are writing a NetMail message you also need to write the E-Mail address (Aka) of the addressee (FidoNet style or MC-Link style). Only if you are sending with MC-Link a message to an Internet address you must write the address in the "To:" field.

In the reading window you can also use a lot of fast MacroKey to call the functions:

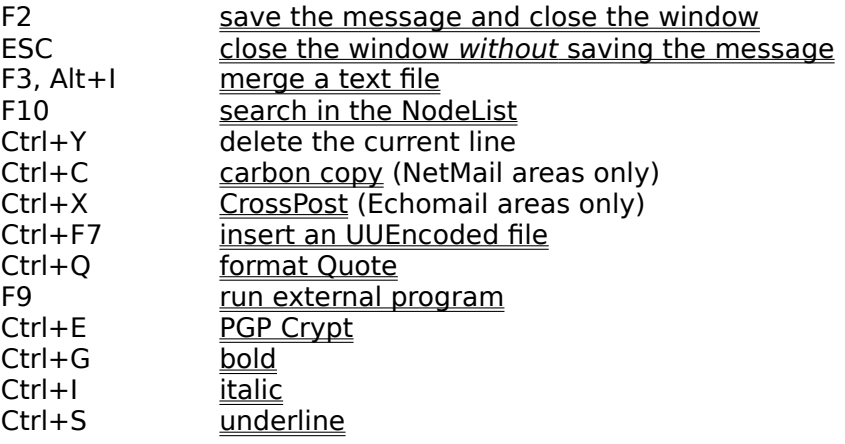

A lot of these functions can be called with the SpeedBar.